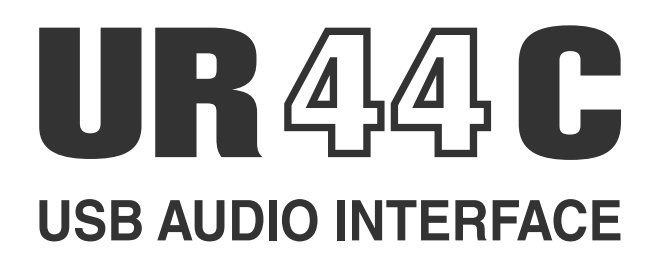

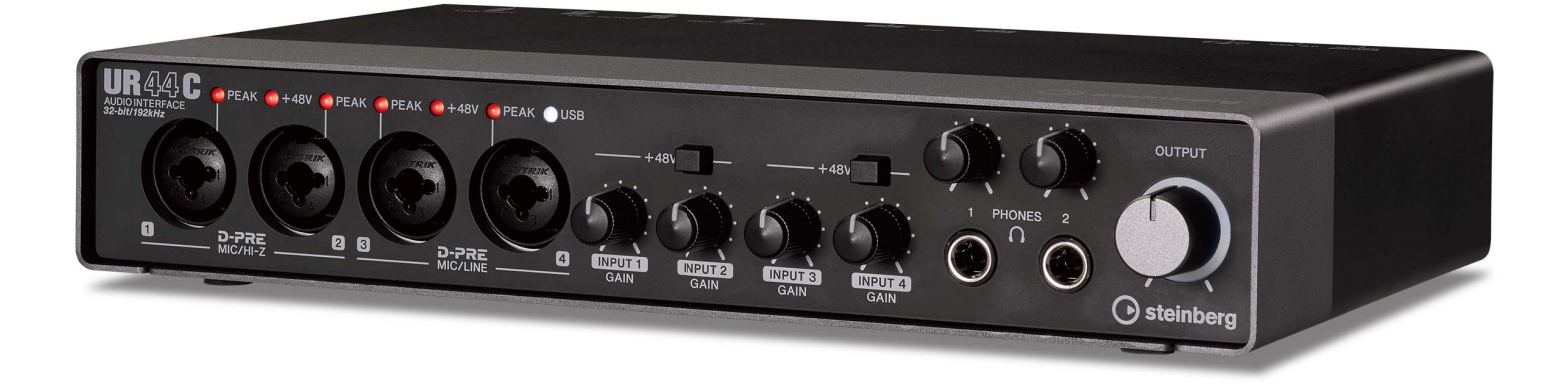

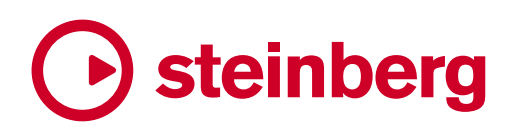

## **Inhalt**

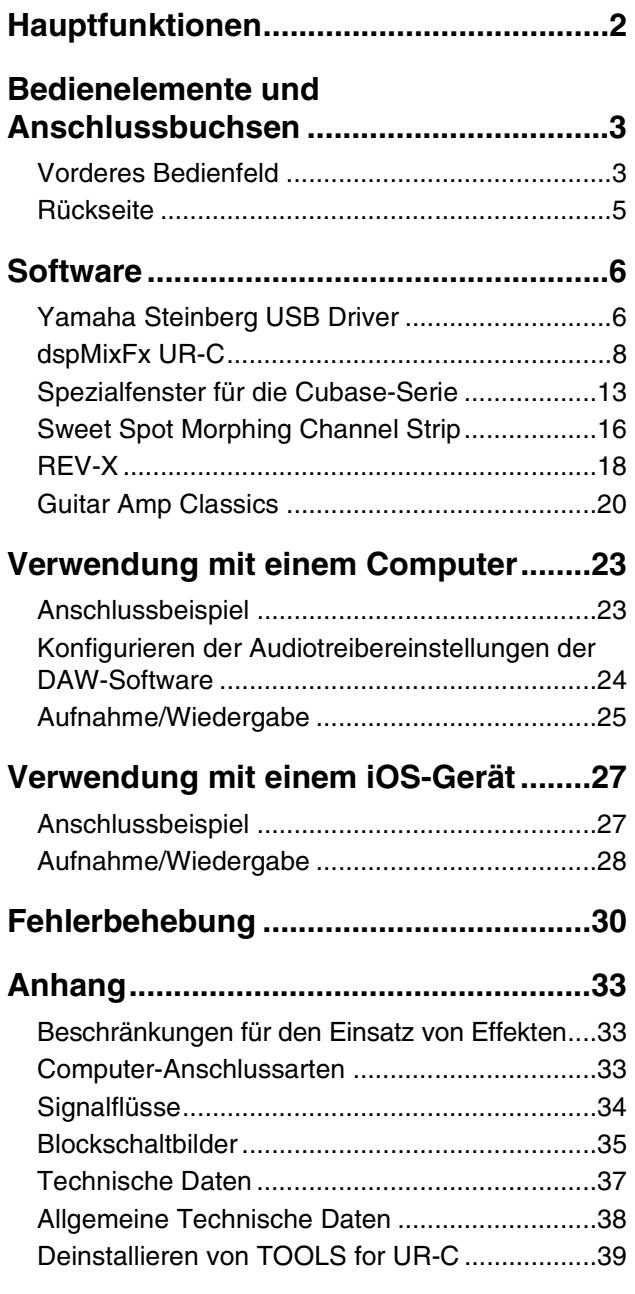

# <span id="page-1-0"></span>**Hauptfunktionen**

## **6 x 4 USB 3.0 Audio Interface mit 4 x D-PRE und 32-Bit-/192-kHz-Unterstützung**

Das UR44C ist ein USB 3.0 Audio Interface mit sechs analogen Eingängen und vier analogen Ausgängen. Es besitzt vier der weltbekannten D-PRE-Mikrofonvorverstärker und unterstützt eine Audioqualität von 192 kHz und 32 Bit, um alle Feinheiten und die dynamische Ausdruckskraft einer beliebigen Audiosignalquelle aufzuzeichnen.

## **Echte Auflösung von 32 Bit**

Das UR44C und der Yamaha Steinberg USB Driver unterstützen das 32-Bit-Ganzzahlformat, das Audiodaten im Vergleich zum Float-Format in einer höheren Auflösung darstellen kann. Zusammen mit einer DAW (wie Cubase), die die ganzzahligen 32- Bit-Daten in vollem Umfang verwenden kann, erreichen Sie eine beispiellose Audioauflösung in Ihrer Musikproduktion.

## **USB 3.0 & USB Typ C**

Das UR44C besitzt einen USB-Port des Typs C und unterstützt den Superspeed-Modus von USB 3.0 (USB 3.1 Gen 1) bei vollständiger Kompatibilität mit dem High-Speed-Modus von USB 2.0. Die USB-Typ-C-Verbindung stellt genügend Busleistung zur Verfügung, um das UR44C zu betreiben.

## **dspMixFx**

Die dspMixFx-Technologie wird vom neuesten SSP3-DSP-Chip betrieben und bietet latenzfreies Monitoring mit allseits anerkannten DSP-Effekten, einschließlich des REV-X-Halls für Anwender jeglicher DAW-Software.

## <span id="page-2-0"></span>**Bedienelemente und Anschlussbuchsen**

## <span id="page-2-1"></span>**Vorderes Bedienfeld**

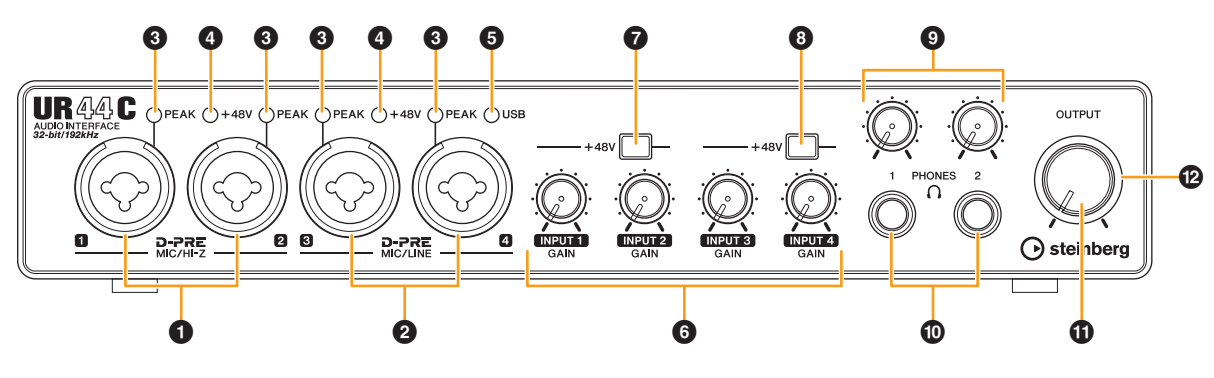

## 1 **[MIC/HI-Z 1/2]-Buchsen**

Zum Anschließen eines Mikrofons, einer E-Gitarre oder eines E-Basses. An diese Buchse können XLR- und Klinkenstecker (nur unsymmetrisch) angeschlossen werden. Der XLR-Stecker unterstützt nur MIC, der Klinkenstecker nur HI-Z.

#### **HINWEIS**

- Das Signal wird beim Anschließen symmetrisch belegter Klinkenbuchsen nicht empfangen.
- Die XLR-Buchsen der Eingänge [MIC/LINE 1/2] werden mit Phantomspannung versorgt.

## 2 **[MIC/LINE 3/4]-Buchsen**

Für den Anschluss eines Mikrofons oder eines digitalen Musikinstruments. An dieser Buchse können XLR- und Klinkenstecker (symmetrisch/unsymmetrisch) angeschlossen werden. Die XLR-Buchse ist nur für MIC-Eingangssignale vorgesehen, die Klinkenbuchse nur für LINE-Signale.

#### **Steckertypen**

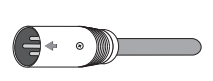

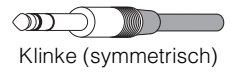

XLR (symmetrisch)

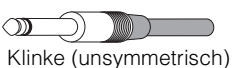

#### **Korrekte Verwendung der HI-Z- oder LINE-Eingänge**

#### **HI-Z**

Gitarre und Bass mit passiver Elektronik (nicht batteriebetrieben)

#### **LINE**

- Effekt-Gerät, Vorverstärker, DI-Box
- Gitarre und Bass mit aktiver Elektronik (batteriebetrieben)
- Digitale Instrumente, beispielsweise Synthesizer

#### **HINWEIS**

Die XLR-Buchsen der Eingänge [MIC/LINE 3/4] werden mit Phantomspannung versorgt.

## 3 **[PEAK]-Anzeige**

Leuchtet je nach Eingangssignal auf. Diese Anzeige leuchtet, sobald der Pegel des Eingangssignals nur noch 3 dB unter der Verzerrungsgrenze liegt.

#### **Einstellen optimaler Aufnahmepegel**

Stellen Sie die Verstärkungsregler [INPUT GAIN] so ein, dass das [PEAK]-Lämpchen bei maximaler Lautstärke kurz aufblinkt.

## 4 **[+48V]-Anzeige**

Leuchtet, wenn der [+48V]-Schalter (Phantomspeisung) eingeschaltet ist.

#### 5 **[USB]-Anzeige**

Leuchtet, wenn das Gerät eingeschaltet ist und das Gerät mit einem Computer oder iOS-Gerät kommuniziert. Die Anzeige blinkt stetig, wenn der Computer oder das iOS-Gerät das Gerät nicht erkennen.

## 6 **[INPUT 1 bis 4 GAIN]-Drehregler**

Stellt den Eingangssignalpegel der Buchsen [MIC/HI-Z 1/2] und [MIC/LINE 3/4] ein.

## 7 **[+48V]-Schalter**

Schaltet die Phantomspannung ein und aus. Wenn Sie diesen Schalter einschalten, wird das an den Buchsen [MIC/LINE 1/2] angeschlossene Kabel mit Phantomspannung versorgt. Schalten Sie diesen Schalter ein, wenn Sie ein phantomgespeistes Kondensatormikrofon verwenden.

## 8 **[+48V]-Schalter**

Schaltet die Phantomspannung ein und aus. Wenn Sie diesen Schalter einschalten, wird das an den Buchsen [MIC/LINE 3/4] angeschlossene Kabel mit Phantomspannung versorgt. Schalten Sie diesen Schalter ein, wenn Sie ein phantomgespeistes Kondensatormikrofon verwenden.

#### *ACHTUNG*

**Bei Verwendung der Phantomspeisung beachten Sie bitte folgende Dinge, um Geräusche und mögliche Schäden am UR44C oder angeschlossenen Geräten zu vermeiden.**

- **Sie sollten keine Geräte anschließen oder abtrennen, während die Phantomspannung eingeschaltet ist (ON).**
- **Stellen Sie alle Ausgangspegelregler auf Minimum, bevor Sie die Phantomspannung ein- (ON) oder ausschalten (OFF).**
- **Wenn Sie Geräte an die Buchsen [MIC/HI-Z 1/2] und [MIC/ LINE 3/4] anschließen, die keine Phantomspeisung benötigen, schalten Sie unbedingt die Phantomspeisung AUS.**

#### **HINWEIS**

Wenn der Phantomspannungsschalter ein- und ausgeschaltet wird, werden alle Ein-/Ausgänge einige Sekunden lang stummgeschaltet.

## 9 **[PHONES]-Regler**

Stellt den Ausgangssignalpegel der [PHONES]-Buchse ein.

#### ) **[PHONES 1/2 ]-Buchsen**

Diese Buchse dient dem Anschluss eines Stereokopfhörers. [PHONES 1] gibt die MIX 1-Signale aus. [PHONES 2] gibt die Signale von MIX 1 oder MIX 2 aus. Um das Ausgangssignal von [PHONES 2] auszuwählen, gehen Sie vor, wie unter "Headphones-Bereich" ([Seite 11](#page-10-0)) im Abschnitt "dspMixFx UR-C" beschrieben, oder bei "Headphones-Fenster" ([Seite 14](#page-13-0)) im Abschnitt "Spezialfenster für die Cubase-Serie".

#### **Was ist MIX?**

MIX bezieht sich auf die Stereo-Ausgangssignale, die im Gerät fließen. Die Eingangssignale zum Gerät fließen zu jedem MIX. Siehe Abschnitt "Signalfluss" [\(Seite 34\)](#page-33-1).

## ! **[OUTPUT]-Regler**

Stellt den Ausgangssignalpegel der Buchsen [MAIN OUTPUT] ein.

## @ **POWER-Anzeige**

Diese Anzeige leuchtet, wenn das Gerät eingeschaltet ist. Die Anzeige blinkt stetig, wenn die Stromversorgung nicht ausreichend ist. Verwenden Sie in diesem Fall nur das mitgelieferte Wechselspannungsnetzteil.

## <span id="page-4-0"></span>**Rückseite**

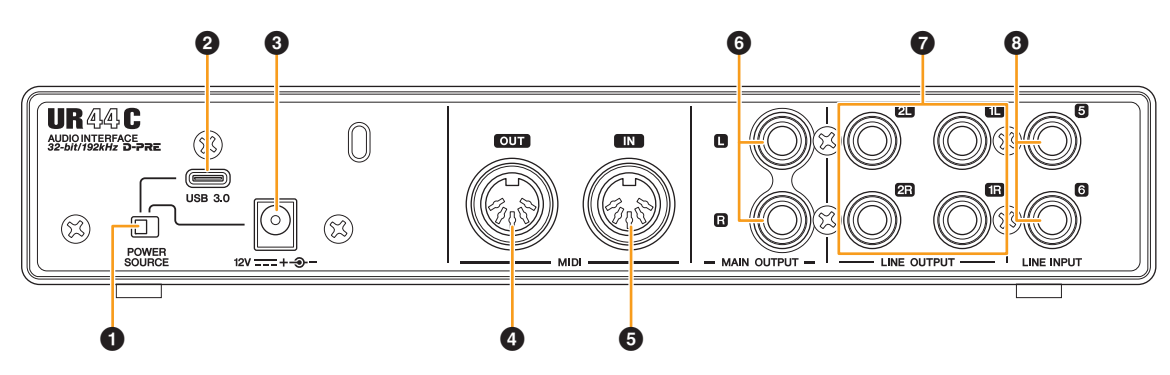

## 1 **[POWER SOURCE]-Schalter**

Dient der Auswahl des Anschlusses für die Stromversorgung des UR44C. Um Bus-Power über den [USB 3.0]-Anschluss zu liefern, stellen Sie diesen Schalter in die Stellung [USB 3.0]. Um Leistung über den [12V DC]-Anschluss bereit zu stellen, bringen Sie diesen Schalter in die Stellung [12V DC]. Auch dann, wenn Sie die Stromversorgung auf [12V DC] einstellen, schaltet sich das UR44C nicht ein, solange es nicht über den Anschluss [USB 3.0] mit einem Computer oder iOS-Geräten verbunden ist.

#### 2 **[USB 3.0]-Port**

Für den Anschluss an einen Computer oder ein iOS-Gerät.

#### *ACHTUNG*

**Wenn Sie das Gerät an einen Computer mit einem [USB 3.0]- Port anschließen, beachten Sie Folgendes, um zu vermeiden, dass der Computer hängenbleibt, sich abschaltet oder sogar Daten verlorengehen.**

- **Bevor Sie das USB-Kabel anschließen oder abziehen, achten Sie auf die folgenden Punkte. - Schließen Sie alle geöffneten Softwareanwendungen am** 
	- **Computer.**
	- **Stellen Sie alle Ausgangsregler auf Minimum.**
- **Warten Sie mindestens sechs Sekunden jeweils zwischen Anschließen/Abziehen oder Abziehen/Anschließen des USB-Kabels.**

#### **HINWEIS**

Es könnte Zubehör von Apple erforderlich sein, um das UR44C mit iOS-Geräten zu verbinden. Einzelheiten hierzu finden Sie in der Kurzanleitung zum UR44C.

## 3 **DC IN [12V]**

Zum Anschließen des Netzadapters.

#### 4 **[MIDI OUT]-Buchse**

Für den Anschluss an der MIDI-IN-Buchse eines MIDI-Geräts. Leitet MIDI-Signale vom Computer weiter.

#### 5 **[MIDI IN]-Buchse**

Für den Anschluss an der MIDI-OUT-Buchse eines MIDI-Geräts. Empfängt MIDI-Signale und leitet sie an den Computer weiter.

#### **HINWEIS**

- Wählen Sie [Steinberg UR44C-port1] als MIDI-Port, wenn Sie eine MIDI-Buchse mit einer iOS-App verwenden. Beachten Sie bitte, dass [Steinberg UR44C-port2] nicht verfügbar ist.
- Aktivieren Sie dspMixFx nicht, falls Sie ein MIDI-Gerät verwenden. Dadurch könnte die stabile Datenübertragung behindert werden.

#### 6 **[MAIN OUTPUT L/R]-Buchsen**

Zum Anschließen von Monitorlautsprechern. An diese Buchsen können Klinkenstecker (symmetrisch/ unsymmetrisch) angeschlossen werden. Gibt die MIX1- Signale aus. Zur Regelung des Ausgangssignalpegels verwenden Sie den [OUTPUT]-Regler an der Vorderseite.

#### 7 **[LINE OUTPUT 1L/1R/2L/2R]-Buchsen**

Diese Buchsen dienen dem Anschluss externer Geräte mit Line-Level-Signalen. An diese Buchsen können Klinkenstecker (symmetrisch/unsymmetrisch) angeschlossen werden. An der [LINE OUTPUT1L/1R]- Buchse wird das MIX 1-Signal ausgegeben, an der [LINE OUTPUT 2L/2R]-Buchse das MIX 2-Signal.

#### 8 **[LINE INPUT 5/6]-Buchsen**

Zum Anschließen eines digitalen Musikinstruments oder eines Mischpults. An diese Buchsen können Klinkenstecker (symmetrisch/unsymmetrisch) angeschlossen werden. Sie können den Eingangssignalpegel der Buchsen [LINE INPUT 5/6] zwischen +4 dBu und "-10 dBV" umschalten. Wählen Sie "+4 dBu", wenn Sie ein professionelles Audiogerät anschließen, und wählen Sie "-10 dBV", wenn Sie ein Consumer-Gerät anschließen. Die anfängliche Standardeinstellung ist "-10 dBV". Um den Eingangssignalpegel auszuwählen, verwenden Sie das "Setup-Fenster" ([Seite 12](#page-11-0)) im Abschnitt "dspMixFx UR-C" oder das "Settings-Fenster" [\(Seite 15\)](#page-14-0) in "Spezialfenster für die Cubase-Serie".

## <span id="page-5-0"></span>**Software**

In diesem Kapitel wird die Bedienung der Software für den Einsatz des UR44C mit einem Computer beschrieben.

## <span id="page-5-2"></span><span id="page-5-1"></span>**Yamaha Steinberg USB Driver**

Der "Yamaha Steinberg USB Driver" ist eine Softwareanwendung, die eine Kommunikation zwischen dem UR44C und einem Computer ermöglicht. In den Einstellungen können Sie die Grundeinstellungen für den Audiotreiber konfigurieren (Windows) oder die Audiotreiberinformationen ablesen (Mac).

## **So öffnen Sie das Fenster**

#### **Windows**

- Klicken Sie im Startmenü auf [Yamaha Steinberg USB Driver]  $\rightarrow$  [Systemsteuerung].
- Wählen Sie im Cubase-Menü [Studio]  $\rightarrow$  [Studio-Einstellungen] → [Yamaha Steinberg USB ASIO] → [Einstellungen…].

Klicken Sie oben auf die Registerkarten, um das gewünschte Fenster auszuwählen.

#### **Mac**

- Wählen Sie [Programme]  $\rightarrow$  [Yamaha Steinberg USB Control Panel].
- Wählen Sie im Cubase-Menü [Studio]  $\rightarrow$  [Studio-Einstellungen]  $\rightarrow$  [Steinberg UR44C (High Precision)]  $\rightarrow$  $[Einstein, ] \rightarrow [Open Config App].$

## **Fenster Steinberg UR44C**

Diese Fenster dienen zum Auswählen der Sampling-Frequenz und des USB-Modus.

#### **Windows**

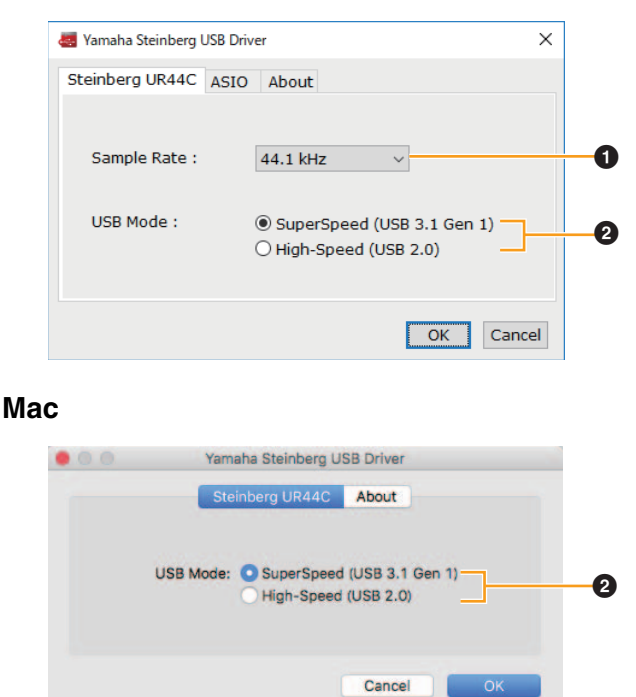

#### **1** Sample Rate

Hiermit wählen Sie die Sampling-Frequenz des Geräts aus.

**Einstellungen:** 44.1 kHz, 48 kHz, 88.2 kHz, 96 kHz, 176.4 kHz, 192 kHz

#### **HINWEIS**

Die verfügbaren Sampling-Frequenzen hängen von der verwendeten DAW ab.

#### **2** USB Mode

Hier können Sie den USB-Modus wählen. Die Standardeinstellung ist der SuperSpeed-Modus (USB 3.1 Gen 1).

**Einstellungen:** SuperSpeed (USB 3.1 Gen 1), High-Speed (USB 2.0)

#### **HINWEIS**

Wenn der High-Speed-Modus (USB 2.0) verwendet wird, wird die Bandbreite schmaler, dies beeinflusst jedoch nicht die Funktionalität des UR44C. Andere Leistungswerte wie z. B. die Latenz ändern sich nicht.

## **ASIO-Fenster (nur Windows)**

Dient zum Auswählen der Einstellungen für den ASIO-Treiber.

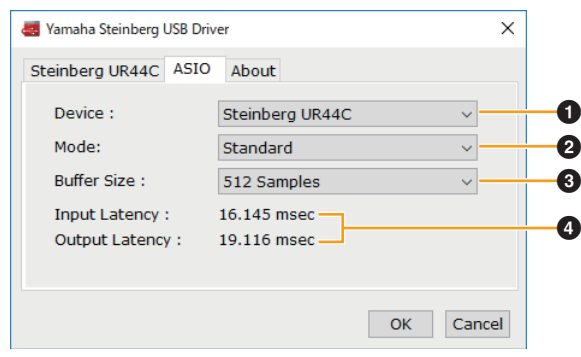

## 1 **Device**

Hier können Sie das mit dem ASIO-Treiber verwendete Gerät auswählen. Diese Funktion ist verfügbar, wenn zwei oder mehrere mit Yamaha Steinberg USB Driver kompatible Geräte am Computer angeschlossen sind.

#### 2 **Mode**

Hier können Sie den Latenzmodus wählen. **Einstellungen:** Low Latency, Standard, Stable

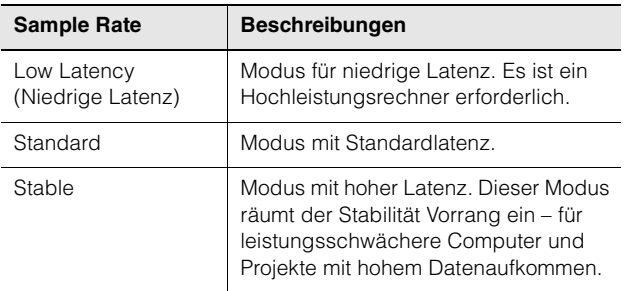

#### 3 **Buffer Size**

Hier können Sie die Puffergröße für den ASIO-Treiber auswählen. Der Wertebereich variiert je nach vorgegebener Sampling-Frequenz. Je niedriger der Wert der ASIO-Puffergröße, desto niedriger der Wert der Audiolatenz.

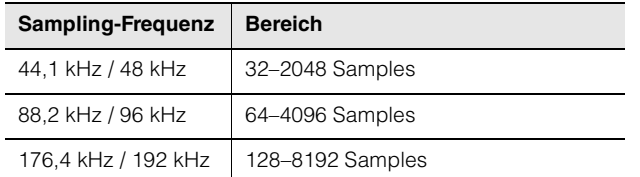

#### 4 **Input Latency/Output Latency**

Zeigt die Latenz (systemische Verzögerungszeit) für die Audioeingabe und -ausgabe in Millisekunden an.

## **About-Fenster**

Zeigt Informationen zur Version und zum Urheberrecht des Audiotreibers an.

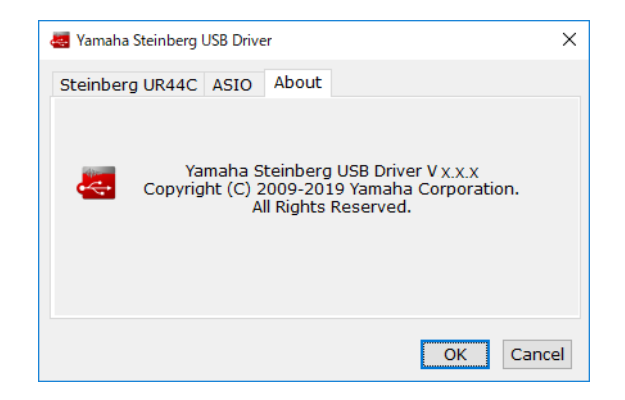

#### **Sampling-Frequenz auswählen (Mac)**

Sie können die Sampling-Frequenz im Fenster [Audio-MIDI-Setup] auswählen. Wählen Sie die Sampling-Frequenz unter [Programme]  $\rightarrow$  [Dienstprogramme]  $\rightarrow$  $[Audio-MIDI-Setup] \rightarrow [Format]$  aus.

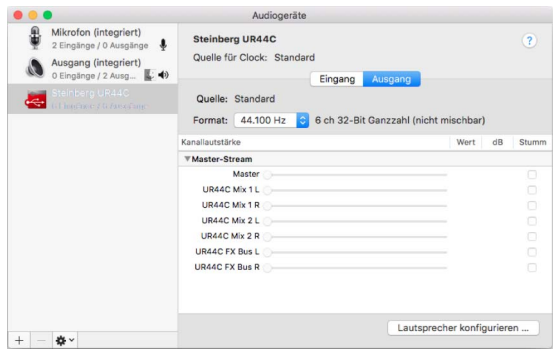

#### **Puffergröße wählen (Mac)**

Zum Festlegen der Puffergröße können Sie das Einstellungsfenster der jeweiligen Anwendung (DAW-Software usw.) verwenden.

Wählen Sie im Cubase-Menü [Studio]  $\rightarrow$  [Studio-Einstellungen] und klicken Sie dann unter [Einstellungen…] auf [Steinberg UR44C] oder [Steinberg UR44C (High Precision)] im Menü auf der linken Seite des Fensters.

Die Methode zum Öffnen des Einstellungsfensters ist für jede Anwendung verschieden.

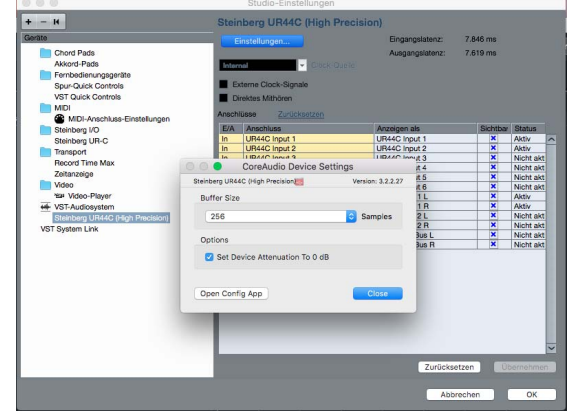

#### **Verwendung mit ganzzahliger 32-Bit-Verarbeitung (Mac)**

[Steinberg UR44C] oder [Steinberg UR44C (High Precision)] wird unter [ASIO-Treiber] in Cubase angezeigt. Wählen Sie [Steinberg UR44C (High Precision)] aus, wenn Sie zwischen Cubase und dem Treiber mit ganzzahligen 32-Bit-Auflösungen arbeiten.

## <span id="page-7-2"></span><span id="page-7-0"></span>**dspMixFx UR-C**

Diese Software ist für die Bedienung des praktischen eingebauten DSP-Mixers und der DSP-Effekte vorgesehen. Mit Hilfe des DSP-Mixers können Sie sechs Eingangskanäle auf einen Stereo-Ausgang mischen. Es steht eine Reihe von DSP-Effekten zur Verfügung, die auf die Eingangssignale angewendet werden können, und da die Verarbeitung/das Mischen auf der Hardware erfolgt, tritt keine Abhörlatenz auf.

## **Screenshot**

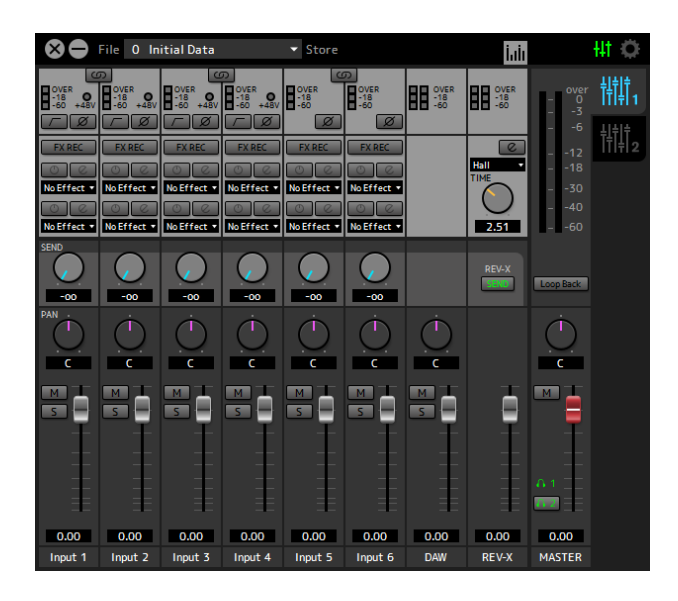

## <span id="page-7-1"></span>**So öffnen Sie das Fenster**

#### **Windows**

[Alle Programme] oder [Alle Apps]  $\rightarrow$  [Steinberg UR44C] → [dspMixFx UR-C]

#### **Mac**

 $[Programme] \rightarrow [dspMixFx \, UR-C]$ 

## **Tool-Bereich**

Dies ist der Bereich zum Konfigurieren der häufig verwendeten Einstellungen von dspMixFx UR-C.

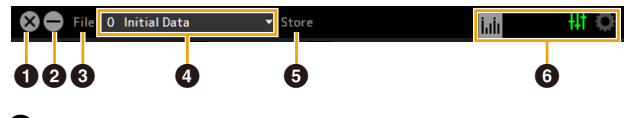

#### 1 **Beenden**

Beendet dspMixFx UR-C.

#### 2 **Minimieren**

Minimiert das Fenster von dspMixFx UR-C.

#### 3 **File**

Stellt vier verschiedene Menüs für unterschiedliche Einstellungen bereit.

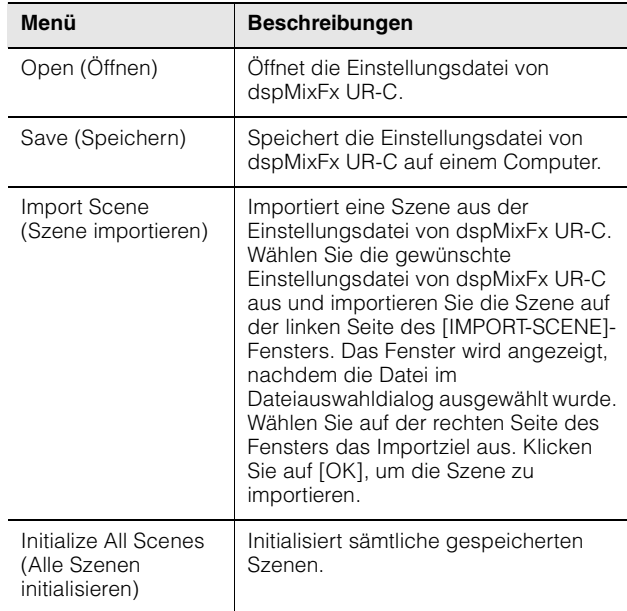

## 4 **Szene**

Zeigt den Namen der Szene an. Sie können den Szenennamen ändern, indem Sie darauf klicken. Wenn Sie auf die Schaltfläche auf der rechten Seite klicken, öffnet sich das Fenster zum Aufrufen anderer Szenen. Rufen Sie die Szene auf, indem Sie darauf klicken. Um den Szenenaufruf abzubrechen, klicken Sie außerhalb des Fensters.

## $\Theta$  Store

Öffnet das Fenster zum Speichern von Szenen. Geben Sie im Feld STORE NAME den gewünschten Szenennamen ein. Wählen Sie im Feld No. NAME das Speicherziel für die Szene aus. Klicken Sie auf [OK], um die Szene zu speichern.

## 6 **Fensterauswahl**

Wählt das gewünschte Fenster von dspMixFx-UR-C aus. Das Symbol des ausgewählten Fensters leuchtet rot.

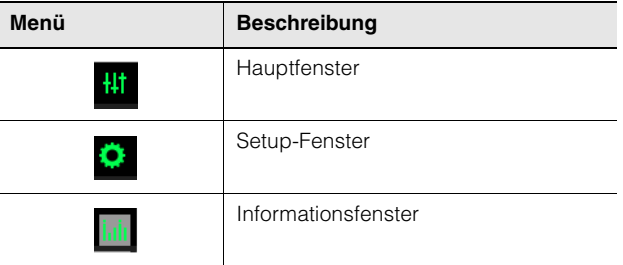

## **Hauptfenster**

Dies ist das Fenster zum Konfigurieren des gesamten Signalflusses.

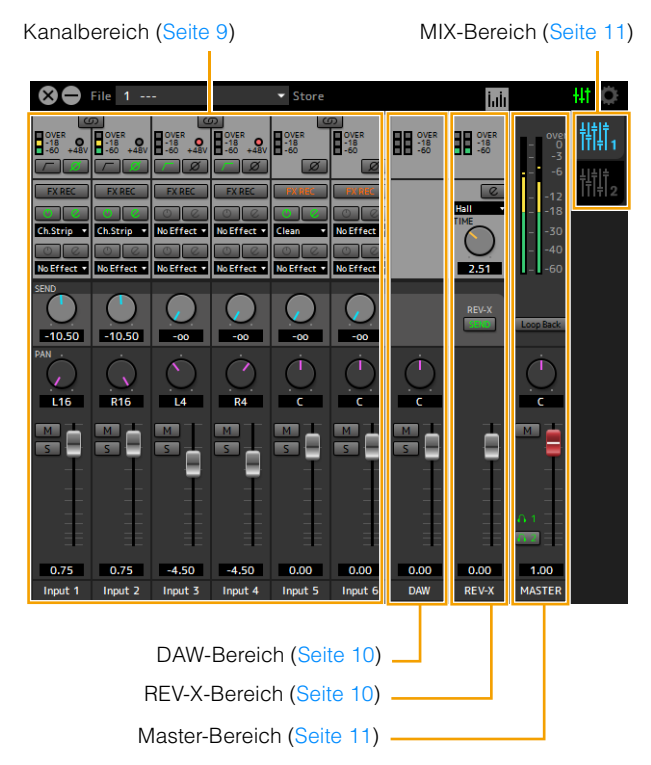

## <span id="page-8-0"></span>**Kanalbereich**

Dies ist der Bereich zum Konfigurieren der Eingangskanaleinstellungen.

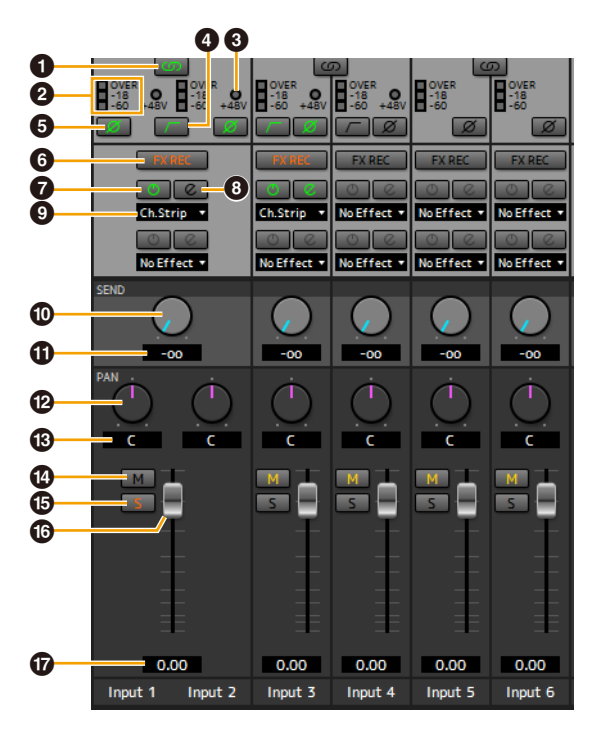

## 1 **Kanäle koppeln**

Schaltet die Kopplungsfunktion zweier benachbarter Kanäle ein (leuchtet) und aus (leuchtet nicht). Wenn dies aktiviert ist, werden zwei Monokanäle zu einem Stereokanal.

## 2 **Pegelanzeige**

Zeigt den Signalpegel an.

## $\bigoplus$  +48V

Zeigt den Ein-/Aus-Zustand der Phantomspeisungsfunktion des Geräts an.

#### 4 **Hochpassfilter**

Schaltet den Hochpassfilter ein (leuchtet) und aus (leuchtet nicht; für [LINE INPUT 5/6] nicht verfügbar). Um die Grenzfrequenz des Hochpassfilters auszuwählen, verwenden Sie das "Setup-Fenster" [\(Seite 12\)](#page-11-0) im Abschnitt "dspMixFx UR-C".

#### 5 **Phase**

Schaltet die Phasenumkehr des Signals ein (leuchtet) und aus (leuchtet nicht).

## 6 **FX REC-Schaltfläche**

Schaltet FX REC (Aufnahme mit Effekten) ein und aus.

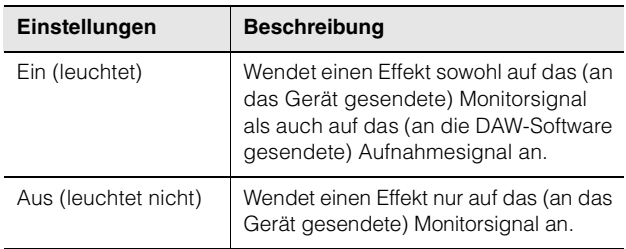

## $\Omega$  Effect On/Off

Schaltet den Effekt ein (leuchtet) und aus (leuchtet nicht).

## 8 **Effect Edit**

Öffnet (leuchtet) und schließt (leuchtet nicht) das gewählte Effekt-Einstellungfenster.

## <span id="page-8-1"></span>9 **Effekt-Typ**

Wählt den Effekttyp aus. **Optionen:** NoEffect, Ch.Strip, Clean, Crunch, Lead, Drive

#### **HINWEIS**

Die maximale Anzahl gleichzeitig nutzbarer Channel- und Guitar-Amp-Classics-Instanzen ist eingeschränkt. Lesen Sie hierzu den Abschnitt "Beschränkungen für den Einsatz von Effekten" [\(Seite 33](#page-32-3)).

## ) **REV-X Send**

Stellt den Pegel des an den REV-X gesendeten Signals ein. **Bereich:** –∞ dB – +6,00 dB

## $\oplus$  REV-X-Send-Wert

Zeigt den REV-X-Send-Wert an und stellt ihn ein. Aktivieren Sie hier die Bearbeitung des Wertes, indem Sie auf die Nummer doppelklicken.

## @ **Pan**

Stellt die Panoramaposition ein. **Bereich:** L16 − C − R16

## # **Pan-Wert**

Zeigt den Pan-Wert an und stellt ihn ein. Aktivieren Sie hier die Bearbeitung des Wertes, indem Sie auf die Nummer doppelklicken.

## $\bullet$  Stummschaltung

Schaltet die Stummschaltung ein (leuchtet) und aus (leuchtet nicht).

## % **Solo**

Schaltet die Solofunktion ein (leuchtet) und aus (leuchtet nicht).

#### ^ **Fader**

Stellt den Signalpegel ein. **Bereich:** –∞ dB – +6,00 dB

## & **Fader-Wert**

Zeigt den Fader-Wert an und stellt ihn ein. Aktivieren Sie hier die Bearbeitung des Wertes, indem Sie auf die Nummer doppelklicken.

## <span id="page-9-0"></span>**DAW-Bereich**

Dies ist der Bereich zum Konfigurieren der DAW-Kanaleinstellungen.

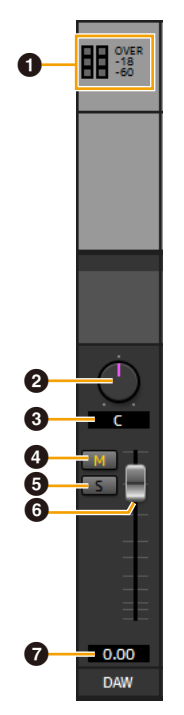

## 1 **Pegelanzeige**

Zeigt den Signalpegel an.

#### 2 **Balance**

Stellt die Lautstärkebalance zwischen linkem und rechtem Kanal ein. **Bereich:** L16 − C − R16

## 3 **Balance-Wert**

Zeigt den Balance-Wert an und stellt ihn ein. Aktivieren Sie hier die Bearbeitung des Wertes, indem Sie auf die Nummer doppelklicken.

#### 4 **Mute (Stummschaltung)**

Schaltet die Stummschaltung ein (leuchtet) und aus (leuchtet nicht).

#### 5 **Solo (Solo-Schaltung)**

Schaltet die Solofunktion ein (leuchtet) und aus (leuchtet nicht).

## 6 **Fader**

Stellt den Signalpegel ein. **Bereich:** –∞ dB – +6,00 dB

#### 7 **Fader-Wert**

Zeigt den Fader-Wert an und stellt ihn ein. Aktivieren Sie hier die Bearbeitung des Wertes, indem Sie auf die Nummer doppelklicken.

## <span id="page-9-1"></span>**REV-X-Bereich**

Dies ist der Bereich zum Konfigurieren der REV-X-Kanaleinstellungen.

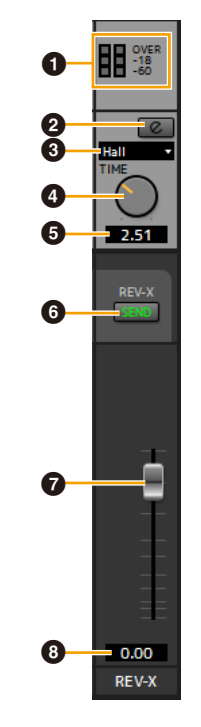

#### 1 **Pegelanzeige**

Zeigt den Signalpegel an.

#### <span id="page-9-2"></span>2 **REV-X-Bearbeitung**

Öffnet (leuchtet) und schließt (leuchtet nicht) das Setup-Fenster "REV-X" [\(Seite 18\)](#page-17-0).

## **8 REV-X Type**

Wählt den REV-X-Effekttyp aus. **Optionen:** Hall, Room, Plate

#### 4 **REV-X Time**

Stellt die Nachhallzeit des REV-X ein. Dieser Parameter ist mit Room Size (Raumgröße) verknüpft. Der einstellbare Wertebereich variiert je nach REV-X-Effekttyp.

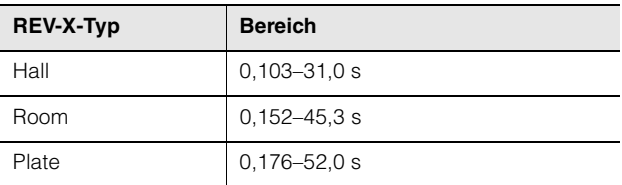

## 5 **REV-X Time: Wert**

Zeigt den REV-X-Time-Wert an und stellt ihn ein. Aktivieren Sie hier die Bearbeitung des Wertes, indem Sie auf die Nummer doppelklicken.

## 6 **REV-X Send**

Zeigt an, dass REV-X Send ein- (leuchtet) oder ausgeschaltet ist (leuchtet nicht). Es kann entweder MIX 1 oder MIX 2 eingeschaltet werden.

## 7 **REV-X-Return Fader**

Stellt den Rückwegpegel vom REV-X ein.

#### 8 **REV-X Return-Wert**

Zeigt den REV-X-Return-Wert an und stellt ihn ein. Aktivieren Sie hier die Bearbeitung des Wertes, indem Sie auf die Nummer doppelklicken.

## <span id="page-10-2"></span><span id="page-10-0"></span>**MASTER-Bereich**

Dies ist der Bereich zum Konfigurieren der Master-Kanaleinstellungen.

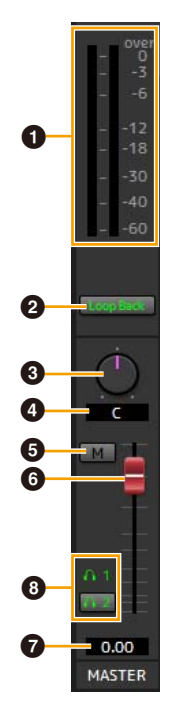

#### 1 **Pegelanzeige**

Zeigt den Signalpegel an.

#### 2 **Loop Back**

Schaltet die Loopback-Funktion ein (leuchtet) und aus (leuchtet nicht). Dies kann nur mit MIX1 verwendet werden.

#### **Was ist Loopback?**

Loopback ist eine praktische Funktion zum Senden (Broadcast) via Internet. Sie mischt die Eingangsaudiosignale (wie Mikrofon und Gitarre) mit den softwareseitig vom Computer wiedergegebenen Audiosignalen auf zwei Kanäle im UR44C und schickt sie zurück an den Computer. Siehe Abschnitt "Signalfluss" ([Seite 34](#page-33-1)).

Wenn die Loopback-Funktion eingeschaltet wird, während Sie Eingangssignale vom UR44C über DAW-Software abhören, gibt es ein sehr lautes Geräusch (Rückkopplung). Dieses entsteht aufgrund der dann bestehenden Audio-Rückkopplungsschleife zwischen dem UR44C und der DAW-Software. Bei Verwendung der Loopback-Funktion schalten Sie daher die Monitorfunktionen in Ihrer DAW-Software aus.

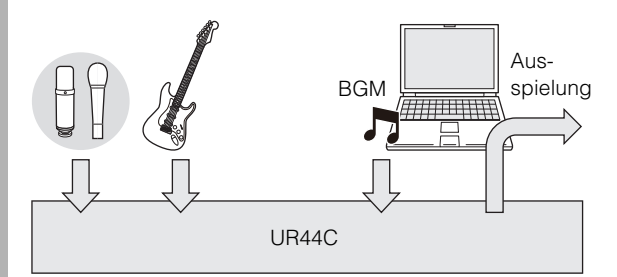

#### 3 **Balance**

Stellt die Lautstärkebalance zwischen linkem und rechtem Kanal ein. **Bereich:** L16 − C − R16

#### 4 **Balance-Wert**

Zeigt den Balance-Wert an und stellt ihn ein. Aktivieren Sie hier die Bearbeitung des Wertes, indem Sie auf die Nummer doppelklicken.

#### 5 **Mute (Stummschaltung)**

Schaltet die Stummschaltung ein (leuchtet) und aus (leuchtet nicht).

#### 6 **Master-Fader**

Stellt den Signalpegel ein. **Bereich:** –∞ dB – +6,00 dB

#### 7 **Master-Fader-Wert**

Zeigt den Master-Fader-Wert an und stellt ihn ein. Aktivieren Sie hier die Bearbeitung des Wertes, indem Sie auf die Nummer doppelklicken.

#### 8 **Kopfhörer**

Schaltet die beiden Kopfhörer-Ausgänge ein (leuchtet) oder aus (leuchtet nicht). Indem Sie dies einschalten, können Sie den im MIX-Bereich ausgewählten MIX an PHONES senden.

#### **HINWEIS**

Für [PHONES 2] kann MIX 1 oder MIX 2 ausgewählt werden. [PHONES 1] ist auf MIX 1 festgelegt und kann nicht geändert werden.

## <span id="page-10-1"></span>**MIX-Bereich**

Dies ist der Bereich zum Auswählen des zu konfigurierenden MIX.

Sie können die Einstellungen aus dem Hauptfenster des MIX durch Ziehen und Ablegen kopieren.

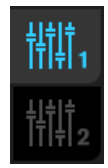

## **Pegelanzeigefenster**

Dieses Fenster dient zum Anzeigen der Pegelanzeigen oben im Hauptfenster.

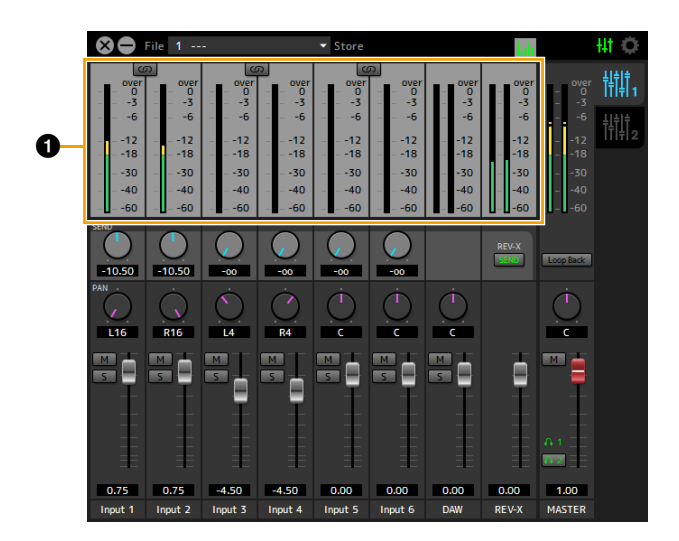

## 1 **Pegelanzeige**

Zeigt den Signalpegel an. Peak Hold (Spitzenpegel halten) ist normalerweise eingeschaltet.

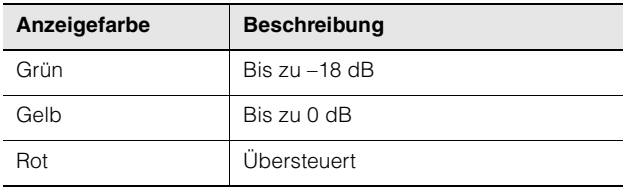

## <span id="page-11-0"></span>**Setup-Fenster**

Dieses Fenster dient zum Konfigurieren der geräteübergreifenden Einstellungen.

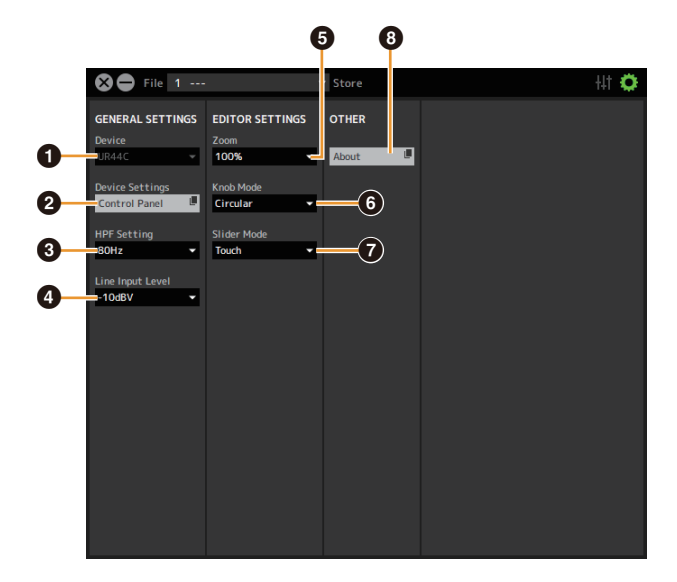

## **0** Device

Wählt das Gerät aus, falls mehrere Geräte gleichzeitig angeschlossen sind, die mit dspMixFx verwendet werden können.

## 2 **Device Settings**

Öffnet die Einstellungen.

## **3** HPF Setting

Schaltet die Cutoff-Frequenz des Hochpassfilters ein (leuchtet) und aus (leuchtet nicht) (für [LINE INPUT 5/6] nicht verfügbar).

**Optionen:** 120 Hz, 100 Hz, 80 Hz, 60 Hz, 40 Hz

#### 4 **Line Input Level**

Wählt den Eingangssignalpegel von [LINE INPUT 5/6] aus. **Optionen:** +4 dBu, –10 dBV

## 5 **Zoom**

Ändert die Fenstergröße. **Optionen:** 100%, 150%, 200%, 250%, 300%

## 6 **Knob Mode**

Wählt die Methode für die Bedienung der Drehregler in dspMixFx UR-C aus.

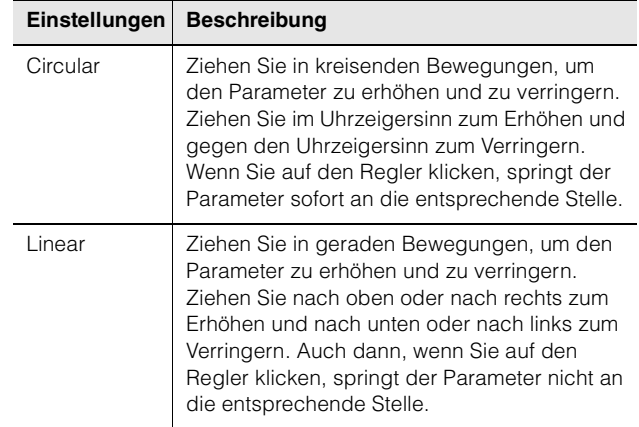

## $\bullet$  Slider Mode

Wählt die Methode für die Bedienung der Schieberegler und Fader in dspMixFx UR-C aus.

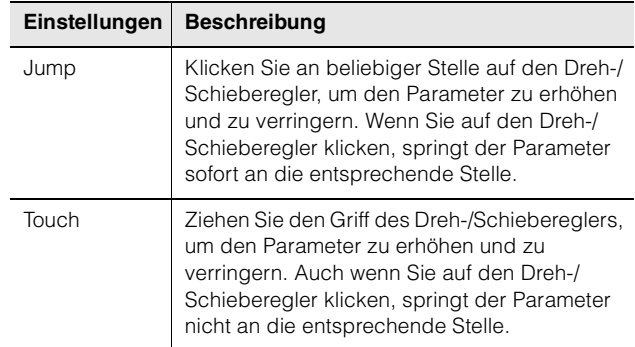

#### 8 **About**

Zeigt die Version von Firmware und Software an.

## <span id="page-12-1"></span><span id="page-12-0"></span>**Spezialfenster für die Cubase-Serie**

Dies sind die Fenster zum Konfigurieren der Geräteeinstellungen in der Software der Cubase-Serie. Mit Hilfe der Spezialfenster für die Cubase-Serie können Sie die meisten der von dspMixFx UR-C konfigurierten Parameter konfigurieren. Es stehen zwei Arten von Fenstern zur Verfügung: Input Settings (Eingangseinstellungen) und Hardware Setup (Hardware-Einrichtung).

## **Screenshot**

Fenster für die Eingangseinstellungen

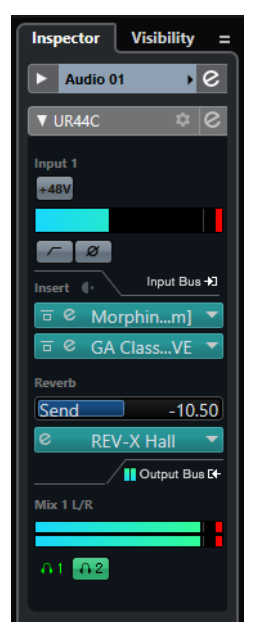

#### Fenster für die Hardware-Einstellungen

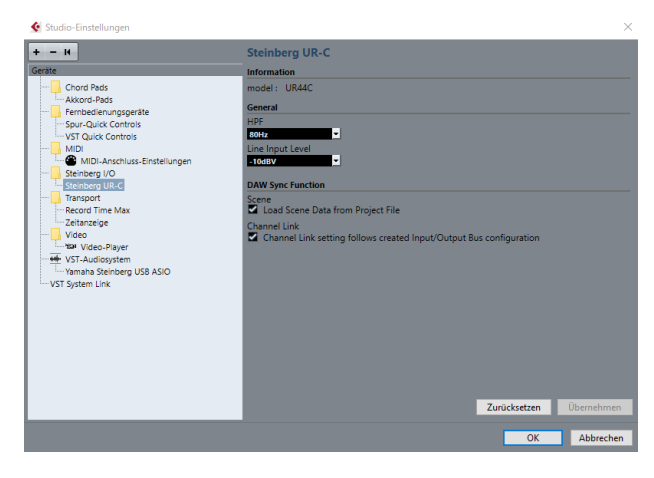

## **So öffnen Sie das Fenster**

#### **Fenster für die Eingangseinstellungen**

Wählen Sie im Menü von Cubase [Projekt] → [Spur hinzufügen $] \rightarrow$  [Audio], um eine Audiospur zu erzeugen und klicken Sie dann im Inspektor links auf die Registerkarte [UR44C].

#### **Fenster für die Hardware-Einstellungen**

Wählen Sie im Menü von Cubase

- [Studio]  $\rightarrow$  [Studio-Einstellungen], und wählen Sie dann [Steinberg UR-C] links bei [Steinberg I/O].
- Klicken Sie im Input-Settings-Fenster auf [Hardware Setup]

## **Fenster für die Eingangseinstellungen**

Dies ist das Fenster zum Konfigurieren der Eingangseinstellungen des Geräts. Der Signalfluss erfolgt von oben nach unten. Die Einstellungen in diesem Fenster (ausgenommen die +48V-Anzeige) werden in der Cubase-Projektdatei gespeichert.

Das Fenster für die Eingangseinstellungen wird im Audiospur-Routing als UR44C angezeigt.

## **Kopfzeilenbereich**

Zeigt den Namen des angeschlossenen Geräts an und öffnet den Editor.

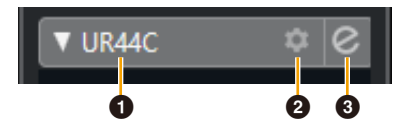

#### **0** Modell

Zeigt den Namen der verwendeten Einheit an (UR44C). Anklicken schaltet für das Fenster für die Eingangseinstellungen um, ob es angezeigt wird oder nicht.

#### 2 **Hardware-Einrichtung**

Öffnet das Fenster für die Hardware-Einstellungen.

#### **8** Editor aktiv

Öffnet dspMixFx UR-C.

#### **Einstellbereich für die Hardware-Eingänge**

In diesem Bereich stellen Sie Parameter für die UR44C-Eingänge ein.

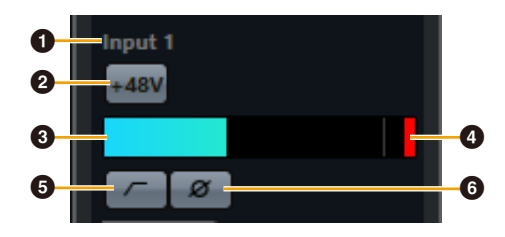

## $\bullet$  Anschlussname

Zeigt den Namen des Ports an, der für den Spureingang des Geräts verwendet wird.

## 2 **+48 V**

Zeigt den Ein-/Aus-Zustand (leuchtet/nicht) der Phantomspeisungsfunktion des Geräts an.

## **8 Eingangspegel**

Zeigt den Eingangspegel an.

#### 4 **Clipping-Anzeige**

Zeigt an, wenn ein Clipping am Eingang auftritt. Klicken Sie hierauf, um diese Anzeige zu löschen.

#### 5 **Hochpassfilter**

Schaltet den Hochpassfilter ein (leuchtet) und aus (leuchtet nicht; für [LINE INPUT 5/6] nicht verfügbar). Um die Grenzfrequenz des Hochpassfilters auszuwählen, verwenden Sie das Fenster für die Hardware-Einstellungen [\(Seite 15\)](#page-14-0) im Abschnitt "dspMixFx UR-C".

#### 6 **Phase**

Schaltet die Phasenumkehr ein (leuchtet) und aus (leuchtet nicht). Zeigt L, R an, wenn stereo ausgewählt ist.

## **Einstellbereich für die Effekte**

In diesem Bereich werden die Parameter für die Effekte für die Ein-/Ausgangsanschlüsse des UR44C eingestellt.

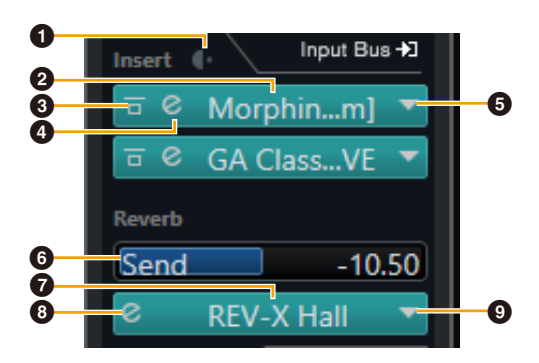

## 1 **Pre/Post**

Wird verwendet, um den Insert-Punkt für den Effekt zu wählen.

## 2 **Effektname**

Zeigt die Namen der angewendeten Effekte an.

#### 3 **Effektumgehung**

Aktiviert/deaktiviert den Effekt.

#### 4 **Effektbearbeitung**

Zeigt das Fenster für die Effektbearbeitung an.

## <span id="page-13-1"></span>5 **Effekttyp**

Wählt den Effekttyp aus.

**Einstellungen:** No Effect, Morphing Ch Strip ([m] oder [s]), GA Classics – CLEAN, GA Classics – CRUNCH, GA Classics – LEAD, GA Classics – DRIVE

#### **HINWEIS**

Die maximale Anzahl gleichzeitig nutzbarer Channel- und Guitar-Amp-Classics-Instanzen ist eingeschränkt. Lesen Sie hierzu den Abschnitt "Beschränkungen für den Einsatz von Effekten" ([Seite 33\)](#page-32-3).

## 6 **REV-X Send**

Stellt den Pegel des an den REV-X gesendeten Signals ein. **Bereich:** –∞ dB – +6.00 dB

## **<sup>***O***</sup>** REV-X-Name

Zeigt den ausgewählten REV-X-Typ an.

#### <span id="page-13-2"></span>8 **REV-X-Bearbeitung**

Öffnet das Fenster für die "REV-X"-Einstellungen ([Seite 18](#page-17-0)).

## 9 **REV-X-Typ**

Wählt den REV-X-Effekttyp aus. **Einstellungen:** Hall, Room, Plate

## <span id="page-13-0"></span>**Einstellbereich für die Ausgänge**

In diesem Bereich stellen Sie Parameter für die Hardware-Ausgänge ein.

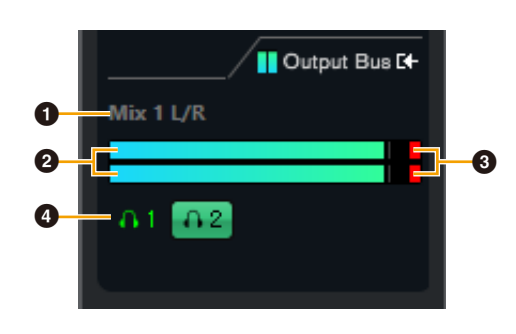

#### 1 **Mix-Bus-Name**

Zeigt den Mix-Bus-Namen des Hardware-Ausgangs an. Der Ausgangs-Bus der Spur muss mit diesem MIX-Bus verbunden werden.

#### 2 **Ausgangspegel**

Zeigt den Ausgangspegel für den Hardware-Mix-Bus an, der mit Hardware-Ausgängen verbunden ist.

## 3 **Clipping-Anzeige**

Zeigt an, wenn ein Clipping am Eingang auftritt. Klicken Sie hierauf, um diese Anzeige zu löschen.

## 4 **Kopfhörer**

Weist die Kopfhörer dem Hardware-Mix-Bus zu, der mit den Hardware-Ausgängen verbunden ist.

## <span id="page-14-0"></span>**Fenster für die Hardware-Einstellungen**

In diesem Fenster nehmen Sie allgemeine Hardware-Einstellungen und Einstellungen für Cubase-Funktionen vor.

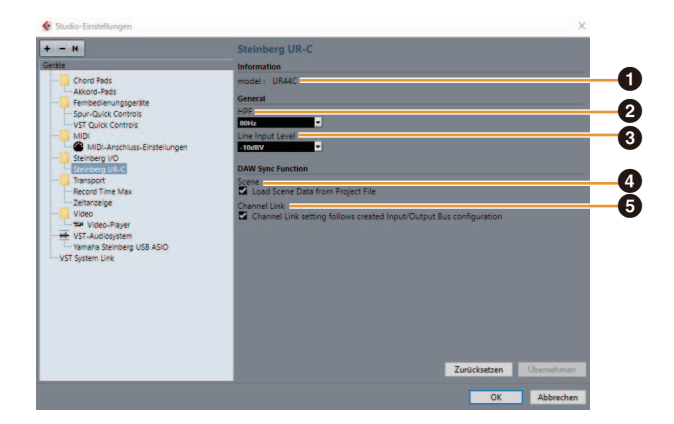

## $0$  model

Zeigt den Namen der Einheit an.

## 2 **HPF**

Schaltet die Cutoff-Frequenz des Hochpassfilters ein (leuchtet) und aus (leuchtet nicht) (für [LINE INPUT 5/6] nicht verfügbar).

**Einstellungen:** 120Hz, 100Hz, 80Hz, 60Hz, 40Hz

#### 3 **LINE Input Level**

Wählt den Eingangssignalpegel von [LINE INPUT 5/6] aus.

**Optionen:** +4 dBu, –10 dBV

## 4 **Scene**

Wendet automatisch Szeneninformationen auf die UR44C-Einheit an, wenn eine Cubase-Projektdatei geladen wird, die Szenendaten für ein UR44C enthält.

#### *ACHTUNG*

**Daten, die im Gerät gespeichert sind, werden überschrieben.**

## 5 **Channel Link**

Konfiguriert automatisch Stereokopplungen gemäß der verwendeten Bus-Konfiguration.

## <span id="page-15-0"></span>**Sweet Spot Morphing Channel Strip**

Der Effekt namens "Sweet Spot Morphing Channel Strip" (kurz "Channel Strip" bzw. Channel Strip) ist ein Multieffekt, der Kompression und EQ (Klangregelung) beinhaltet. Modernstes Know-how der Toningenieurskunst wurde in eine Anzahl von praktischen Presets integriert, die sich einfach und jederzeit abrufen lassen und professionelle Ergebnisse liefern.

Sechs Kanaleffekte stehen zur Verfügung, und jeder kann dem Monitorklang allein oder sowohl dem Monitorklang als auch dem aufgenommenen Klang zugeordnet werden.

Der im Gerät integrierte Channel Strip und der Channel Strip der VST-Plug-in-Version haben dieselben Parameter. Bei Verwendung des Channel Strips in Programmen der Cubase-Serie können Sie die Einstellungen des integrierten Channel Strips und des Channel Strips der VST-Plug-in-Version gemeinsam als Preset-Datei verwenden. Wenn Sie den Channel Strip der VST-Plug-in-Version dem Effekt-Slot von Programmen der Cubase-Serie zuweisen, wählen Sie ihn bitte aus der Kategorie [Dynamics] aus (im Fall der Vorgabeeinstellungen).

## **Screenshot**

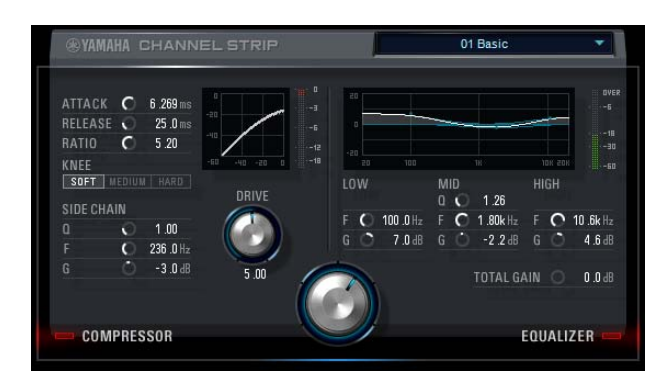

## **So öffnen Sie das Fenster**

#### **Von den Spezialfenstern für die Cubase-Serie aus**

Wählen Sie bei "Effect Type" "Channel Strip" aus, und klicken Sie dann auf "Channel Strip Edit" im Bereich "Input Settings Window" ([Seite 14](#page-13-1)).

#### **Vom dspMixFx UR-C**

Wählen Sie bei "Effect Type" "Channel Strip" aus, und klicken Sie dann auf "Channel Strip Edit" im Bereich "Channel Area" [\(Seite 9\)](#page-8-1).

## **Von Kompressor und Equalizer gemeinsam verwendet**

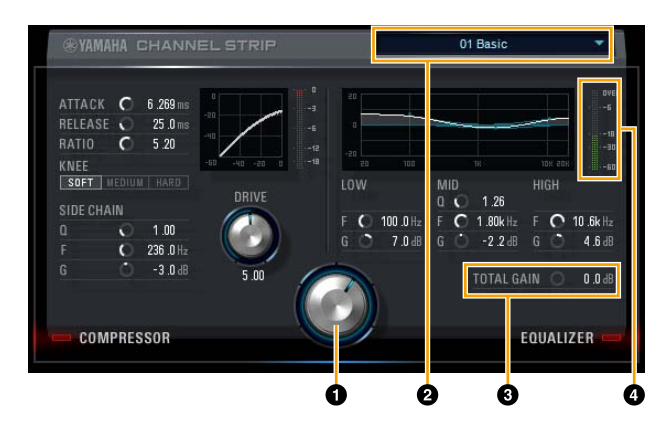

## **O** MORPH

Stellt die Parameter der Sweet-Spot-Daten ein. Durch Drehen dieses Reglers können Sie die auf fünf Punkten um diesen Regler herum angeordneten Kompressor- und Equalizer-Einstellungen gleichzeitig einstellen. Wenn Sie den Drehregler zwischen zwei benachbarte Punkte stellen, werden die Kompressor- und Equalizer-Einstellungen auf einen Zwischenwert eingestellt.

#### 2 **Sweet-Spot-Daten**

Wählt die Sweet-Spot-Daten aus.

## **<sup>3</sup>** TOTAL GAIN

Stellt die Gesamtverstärkung des Channel Strip ein. **Bereich:** –18,0 dB – +18,0 dB

## 4 **Pegelanzeige**

Zeigt den Ausgangspegel des Channel Strip an.

## **Kompressor**

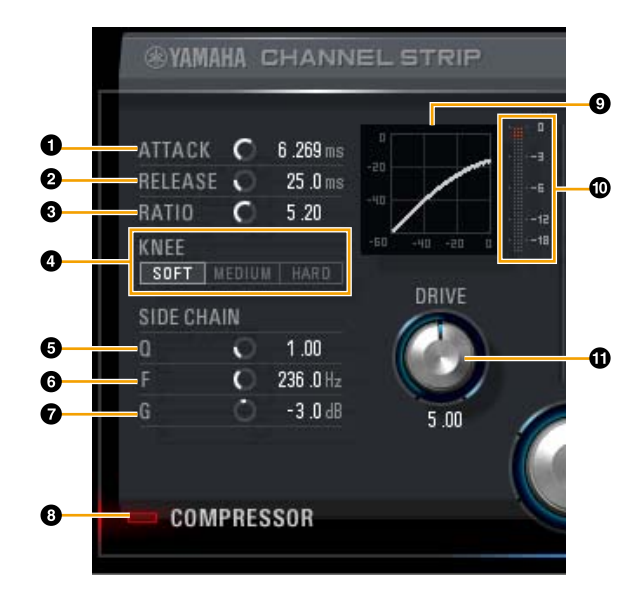

#### **0 ATTACK**

Stellt die Attack-Zeit des Kompressors ein. **Bereich:** 0,092–80,00 ms

## **2** RELEASE

Stellt die Release-Zeit des Kompressors ein. **Bereich:** 9,3–999,0 ms

## **8 RATIO**

Stellt die Release-Zeit des Kompressors ein. **Bereich:** 1.00 − ∞

## 4 **KNEE**

Stellt den Knie-Typ des Kompressors ein.

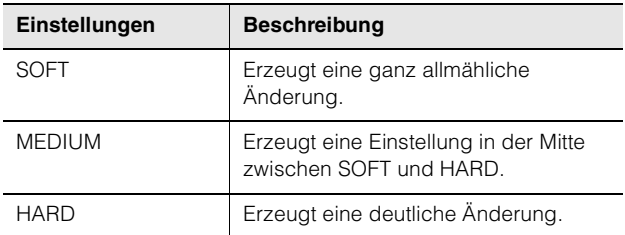

## 5 **SIDE CHAIN Q**

Stellt die Bandbreite des Sidechain-Filters ein. **Bereich:** 0,50−16,00

## 6 **SIDE CHAIN F**

Stellt die Mittenfrequenz des Sidechain-Filters ein. **Bereich:** 20,0 Hz – 20,0 kHz

## **<sup>** $\odot$ **</sup> SIDE CHAIN G**

Stellt die Verstärkung (Gain) für den Sidechain-Filter ein. **Bereich:** –18,0 dB – +18,0 dB

## 8 **COMPRESSOR Ein/Aus**

Schaltet den Kompressor ein (leuchtet) und aus (leuchtet nicht).

## 9 **Kompressorkurve**

Dieses Diagramm zeigt die ungefähre Kompressorreaktion an. Die senkrechte Achse repräsentiert den Ausgangspegel des Signals und die waagerechte Achse den Eingangspegel.

## ) **Dämpfungsanzeige**

Zeigt die Pegelabsenkung an.

## **1** DRIVE

Stellt ein, in welchem Ausmaß der Kompressor angewendet wird. Je größer der Wert, desto stärker der Effekt. **Bereich:** 0,00−10,00

#### **Equalizer**

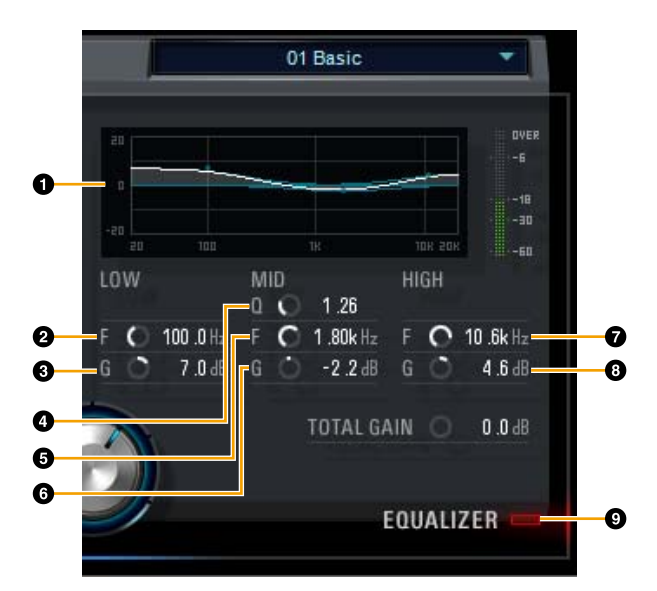

## 1 **Equalizer-Kurve**

Dieses Diagramm zeigt die Eigenschaften des 3-Band-Equalizers an. Die vertikale Achse repräsentiert den Pegel, die horizontale Achse die Frequenz. Sie können LOW, MID und HIGH einstellen, indem Sie den jeweiligen Griff im Diagramm ziehen.

## 2 **LOW F**

Stellt die Mittenfrequenz des unteren Bandes ein. **Bereich:** 20,0 Hz – 1,00 kHz

## 3 **LOW G**

Stellt die Verstärkung (Gain) des unteren Bandes ein. **Bereich:** –18,0 dB – +18,0 dB

## 4 **MID Q**

Stellt die Bandbreite des mittleren Bandes ein. **Bereich:** 0,50−16,00

## 5 **MID F**

Stellt die Mittenfrequenz des mittleren Bandes ein. **Bereich:** 20,0 Hz – 20,0 kHz

## 6 **MID G**

Stellt die Verstärkung (Gain) des mittleren Bandes ein. **Bereich:** –18,0 dB – +18,0 dB

## 7 **HIGH F**

Stellt die Mittenfrequenz des oberen Bandes ein. **Bereich:** 500,0 Hz – 20,0 kHz

## 8 **HIGH G**

Stellt die Verstärkung (Gain) des oberen Bandes ein. **Bereich:** –18,0 dB – +18,0 dB

## 9 **EQUALIZER Ein/Aus**

Schaltet den Equalizer ein (leuchtet) und aus (leuchtet nicht).

## <span id="page-17-0"></span>**REV-X**

REV-X ist eine von Yamaha für professionelle Audioanwendungen entwickelte Digitalhall-Plattform.

Dieses Gerät beinhaltet einen REV-X-Effekt. Eingangssignale können an den REV-X-Effekt gesendet werden, und dieser wird nur auf die Monitorausgänge angewendet. Es stehen drei REV-X-Typen zur Verfügung: Hall (Saal), Room (Raum) und Plate (Hallplatte). Der in der Hardware integrierte REV-X und der REV-X der VST-Plugin-Version haben im Wesentlichen dieselben Parameter. Die Parameter [OUTPUT] und [MIX] stehen jedoch nur in der VST-Plug-in-Version zur Verfügung.

Bei Verwendung des REV-X in Programmen der Cubase-Serie können Sie die Einstellungen des integrierten REV-X und des REV-X der VST-Plug-in-Version gemeinsam als Preset-Datei verwenden. Wenn Sie REV-X der VST-Plug-in-Version dem Effekt-Slot von Programmen der Cubase-Serie zuweisen, wählen Sie ihn bitte aus der Kategorie [Reverb] aus (im Fall der Vorgabeeinstellungen).

Das integrierte REV-X ist mit einem "FX Bus" ausgestattet, der verwendet wird, um das Signal von der DAW-Software zum REV-X zu senden. Um z. B. die aufgenommenen Audiodaten zum REV-X zu schicken, können Sie den Sound mit dem REV-X prüfen, welches während der Aufnahme zum Abhören verwendet wird.

## **Screenshot**

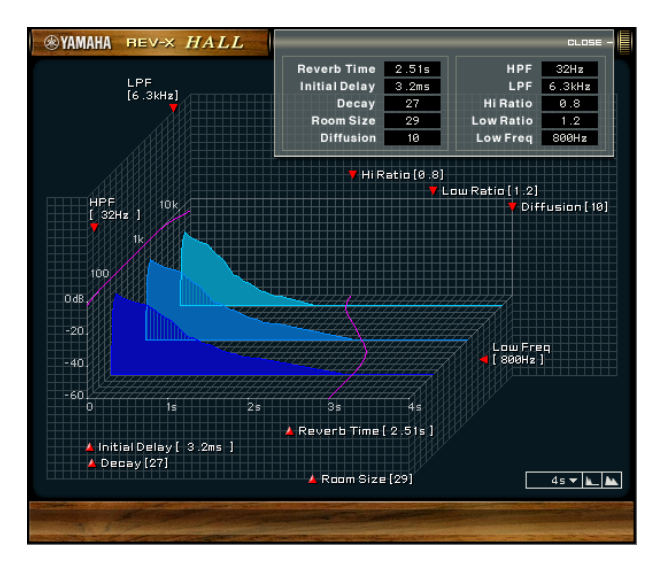

## **So öffnen Sie das Fenster**

#### **Von den Spezialfenstern für die Cubase-Serie aus**

Klicken Sie auf "REV-X-Bearbeitung" ([Seite 14](#page-13-2)) im Abschnitt "Reverb-Routing-Fenster".

#### **Vom dspMixFx UR-C**

Klicken Sie auf "REV-X-Bearbeitung" ([Seite 10](#page-9-2)) im Abschnitt "Master-Bereich".

## **REV-X**

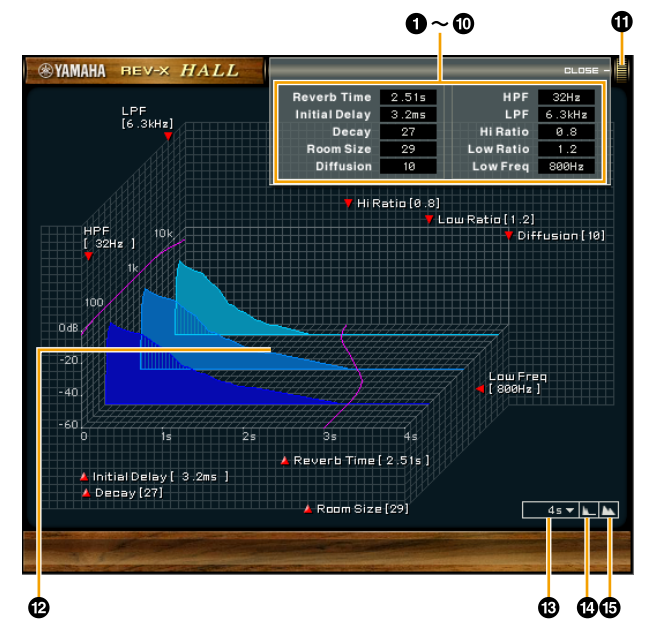

Dieser Abschnitt verwendet den Hall-Typ des REV-X als Beispiel.

#### **1** Reverb Time

Stellt die Reverb-Zeit ein. Dieser Parameter ist mit Room Size (Raumgröße) verknüpft. Der einstellbare Wertebereich variiert je nach REV-X-Typ.

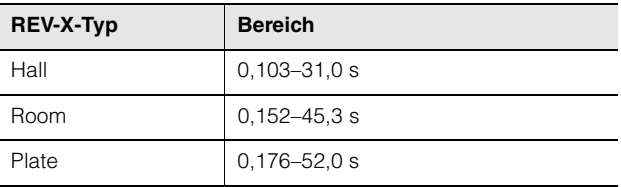

## 2 **Erstreflexion**

Stellt die Zeitspanne zwischen dem Direktsignal und den ersten Reflexionen (Echos) ein, die darauf folgen. **Bereich:** 0,1–200,0 ms

#### 3 **Decay**

Stellt die Eigenschaft der Hüllkurve ein ab dem Moment, an dem der Hall einsetzt, bis zu dem Moment, an dem er schwächer wird und ausklingt. **Bereich:** 0−63

## 4 **Raumgröße**

Stellt die Größe des simulierten Raums ein. Dieser Parameter ist mit Reverb Time verknüpft. **Bereich:** 0−31

#### 5 **Diffusion**

Stellt die Breite (Verteilung) des Halls ein. **Bereich:** 0−10

## 6 **HPF**

Stellt die Grenzfrequenz des Hochpassfilters ein. **Bereich:** 20 Hz – 8,0 kHz

#### *R* LPF

Stellt die Grenzfrequenz des Tiefpassfilters ein. **Bereich:** 1,0–20,0 kHz

#### 8 **Höhenverhältnis**

Stellt mit Hilfe eines Verhältnisses relativ zur Reverb-Zeit die Halldauer des oberen Frequenzbereichs ein. Wenn dieser Parameter auf 1 gestellt ist, wird die tatsächliche festgelegte Reverb-Zeit auf den Klang angewendet. Je niedriger der Wert, desto kürzer die Halldauer des oberen Frequenzbereichs.

**Bereich:** 0,1−1,0

#### 9 **Tiefenverhältnis**

Stellt mit Hilfe eines Verhältnisses relativ zur Reverb-Zeit die Halldauer des unteren Frequenzbereichs ein. Wenn dieser Parameter auf 1 gestellt ist, wird die tatsächliche festgelegte Reverb-Zeit auf den Klang angewendet. Je niedriger der Wert, desto kürzer die Halldauer des unteren Frequenzbereichs.

**Bereich:** 0,1−1,4

#### ) **Tiefenfrequenz**

Stellt die Frequenz der Low Ratio ein. **Bereich:** 22,0 Hz – 18,0 kHz

#### *<u>OD</u>* OPEN/CLOSE

Öffnet und schließt das Fenster, in dem die Reverb-Einstellungen vorgenommen werden.

#### @ **Diagramm**

Zeigt die Halleigenschaften an. Die senkrechte Achse repräsentiert den Signalpegel, die waagerechte Achse die Zeit und die Z-Achse die Frequenz. Sie können die Halleigenschaften einstellen, indem Sie die Griffe im Diagramm verschieben.

#### $\circledR$  Zeitachseneinstellung

Wählt den Anzeigebereich der Zeit (waagerechte Achse) im Diagramm aus. **Anzeigebereich:** 500 ms – 50 s

#### $\bf{O}$  Herauszoomen

Verkleinert den Anzeigebereich der Zeit (waagerechte Achse) im Diagramm.

#### % **Heranzoomen**

Vergrößert den Anzeigebereich der Zeit (waagerechte Achse) im Diagramm.

#### **Softwarebedienung**

- Bestimmte Parameter können Sie auf deren Vorgabewerte zurücksetzen, indem Sie die [Strg]-/ [Befehl]-Tasten gedrückt halten, wenn Sie auf die Dreh- und Schieberegler klicken.
- Sie können die Parameter feiner einstellen, indem Sie die [UMSCHALT]-Taste gedrückt halten, während Sie die entsprechenden Dreh- und Schieberegler ziehen.

## <span id="page-19-0"></span>**Guitar Amp Classics**

Guitar Amp Classics sind Gitarrenverstärkersimulationen, welche die fortschrittliche Modeling-Technologie von Yamaha in besonderem Umfang nutzen. Es sind vier Verstärkertypen mit unterschiedlichen Klangeigenschaften vorhanden.

Die im Gerät integrierten Guitar Amp Classics und die Guitar Amp Classics der VST-Plug-in-Version haben identische Parameter. Bei Verwendung der Guitar Amp Classics in Programmen der Cubase-Serie können Sie die Einstellungen der integrierten Guitar Amp Classics sowie diejenigen der VST-Plug-in-Version gemeinsam als Preset-Datei verwenden. Wenn Sie die Guitar Amp Classics der VST-Plug-in-Version dem Effekt-Slot von Programmen der Cubase-Serie zuweisen, wählen Sie ihn bitte aus der Kategorie [Dynamics] aus (im Fall der

Vorgabeeinstellungen). Beachten Sie, dass Sie die im Gerät integrierten Guitar Amp Classics nicht nutzen können, wenn die Sample-Rate auf 176,4 kHz oder 192 kHz eingestellt ist.

## **Screenshot**

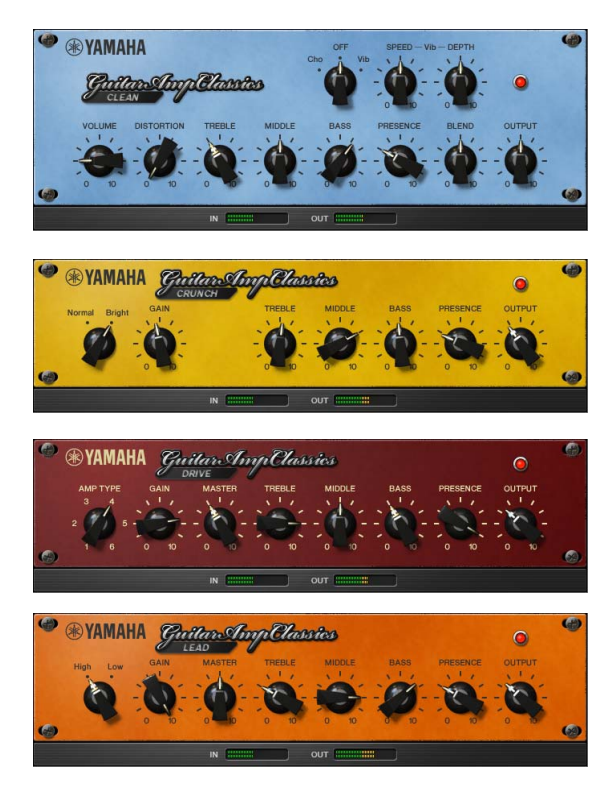

## **So öffnen Sie das Fenster**

#### **Von den Spezialfenstern für die Cubase-Serie aus**

Wählen Sie bei "Effekt-Typ" "Guitar Amp Classics" aus, und klicken Sie dann auf "Effektbearbeitung" im Input-Settings-Fenster ([Seite 14](#page-13-1)).

#### **Vom dspMixFx UR-C**

Wählen Sie bei "Effekt-Typ" "Guitar Amp Classics" aus, und klicken Sie dann auf "Effektbearbeitung" im Kanalbereich ([Seite 9](#page-8-1)).

## **CLEAN**

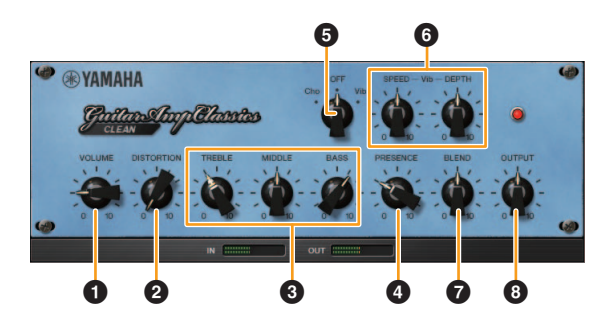

Dieser Verstärkertyp ist auf einen Clean-Sound optimiert, indem die scharfe Brillanz von Transistorverstärkern simuliert wird. Der Klangcharakter dieses Verstärkermodells bietet eine ideale Plattform für die Aufnahme mit Multi-Effekten. Außerdem besitzt er integrierte Chorus- und Vibrato-Effekte.

#### **0** VOLUME

Stellt den Eingangspegel des Verstärkers ein.

#### 2 **DISTORTION**

Stellt den Anteil der Verzerrung ein.

#### 3 **TREBLE/MIDDLE/BASS**

Diese drei Bedienelemente stellen den Frequenzverlauf für die Höhen, Mitten und Bässe ein.

#### 4 **PRESENCE**

Hiermit können hohe Frequenzen und Obertöne verstärkt werden.

## 5 **Cho/OFF/Vib**

Schaltet den Chorus- oder Vibrato-Effekt ein oder aus. Mit [Cho] wird der Chorus-Effekt eingeschaltet, mit [Vib] wird der Vibrato-Effekt eingeschaltet.

## 6 **SPEED/DEPTH**

Diese Bedienelemente regeln die Geschwindigkeit und den Anteil des Vibrato-Effekts, wenn dieser eingeschaltet ist. Die Bedienelemente SPEED und DEPTH funktionieren nur für den Vibrato-Effekt und sind deaktiviert, wenn das oben vorgestellte Bedienelement Cho/OFF/Vib auf "Cho" oder "OFF" gesetzt ist.

#### *B* BLEND

Stellt das Verhältnis zwischen Direkt- und Effektklang ein.

## 8 **OUTPUT**

Stellt den Gesamtausgangspegel ein.

## **CRUNCH**

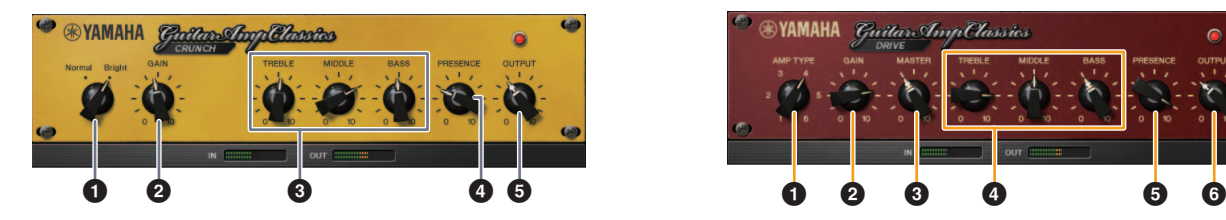

Diesen Verstärkertyp verwenden Sie, wenn Sie leicht übersteuerte verzerrte Klänge benötigen. Das CRUNCH-Modell simuliert die alten Röhrenverstärker, die für Blues, Rock, Soul, R&B und ähnliche Stile bevorzugt werden.

#### **1** Normal/Bright

Wählt einen normalen oder strahlenden Klangcharakter aus. Die Einstellung [Bright] betont die hohen Obertöne.

## **2** GAIN

Regelt den Eingangspegel der Vorverstärkerstufe. Drehen Sie dieses Bedienelement im Uhrzeigersinn, um den Overdrive zu erhöhen.

#### 3 **TREBLE/MIDDLE/BASS**

Diese drei Bedienelemente stellen den Frequenzverlauf für die Höhen, Mitten und Bässe ein.

#### 4 **PRESENCE**

Hiermit können hohe Frequenzen und Obertöne verstärkt werden.

## **6 OUTPUT**

Stellt den Gesamtausgangspegel ein.

#### **DRIVE**

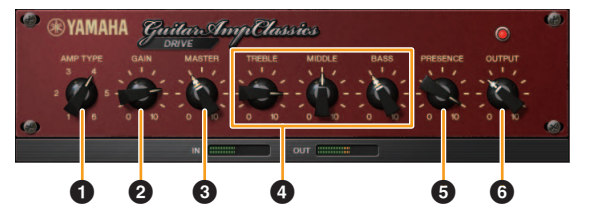

Der Verstärkertyp DRIVE bietet eine Auswahl an Distortion-Klängen, die den Klang verschiedener hoch verstärkender Röhrenverstärker simulieren. Von leicht übersteuertem Overdrive bis zu starken Distortion-Effekten für Hardrock, Heavy Metal oder Hardcore-Stile bietet dieses Modell eine große Klangvielfalt.

## **0 AMP TYPE**

Es stehen sechs Verstärkertypen zur Verfügung. Die Typen 1 und 2 bieten eine relativ geringe Verzerrung, bei der das Picking noch sehr natürlich durchkommt. Die Typen 3 und 4 produzieren mehr Obertöne, wodurch sich ein voller, weicher Sound ergibt. Die Typen 5 und 6 liefern krassere, aggressivere Verzerrungen mit schnellem Attack. Die geradzahligen Verstärkertypen besitzen eine stärkere Präsenz und einen weiteren Bereich als die ungeradzahligen Typen.

#### **@** GAIN

Regelt den Eingangspegel der Vorverstärkerstufe. Drehen Sie dieses Bedienelement im Uhrzeigersinn, um die Verzerrung zu erhöhen.

#### **8 MASTER**

Stellt den Ausgangspegel der Vorverstärkerstufe ein.

#### 4 **TREBLE/MIDDLE/BASS**

Diese drei Bedienelemente stellen den Frequenzverlauf für die Höhen, Mitten und Bässe ein.

## **6 PRESENCE**

Hiermit können hohe Frequenzen und Obertöne verstärkt werden.

## 6 **OUTPUT**

Stellt den Gesamtausgangspegel ein.

## **LEAD**

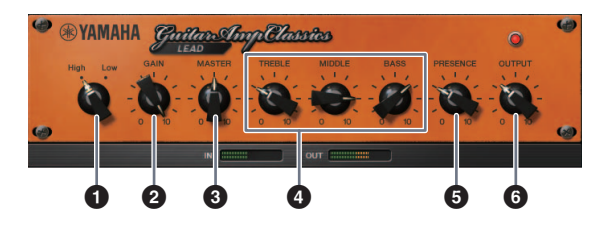

Der Verstärkertyp LEAD simuliert einen hoch verstärkenden Röhrenverstärker, der viele Obertöne erzeugt. Er ist ideal für Lead-Gitarre geeignet, die sich gegen die Band durchsetzt, kann aber auch für einen glitzernden Begleit-Sound eingestellt werden.

#### **1** High/Low

Wählt die Art der Verstärkerausgangsstufe aus. Die Einstellung [High] simuliert einen Verstärker mit hoher Ausgangsleistung und bietet stärkere Verzerrung.

## **2** GAIN

Regelt den Eingangspegel der Vorverstärkerstufe. Drehen Sie dieses Bedienelement im Uhrzeigersinn, um die Verzerrung zu erhöhen.

## **8 MASTER**

Stellt den Ausgangspegel der Vorverstärkerstufe ein.

#### 4 **TREBLE/MIDDLE/BASS**

Diese drei Bedienelemente stellen den Frequenzverlauf für die Höhen, Mitten und Bässe ein.

## **6 PRESENCE**

Hiermit können hohe Frequenzen und Obertöne verstärkt werden.

## 6 **OUTPUT**

Stellt den Gesamtausgangspegel ein.

#### **Verwenden der Bedienelemente GAIN, MASTER und OUTPUT**

Der Klangcharakter der Verstärkertypen DRIVE und LEAD kann mit den Bedienelementen GAIN, MASTER und OUTPUT in einem weiten Bereich eingestellt werden. GAIN stellt den Signalpegel der Vorverstärkerstufe ein, der sich auf die Stärke der Verzerrung auswirkt. MASTER stellt den Ausgangspegel von der Vorverstärkerstufe ein, der dann an die Leistungsverstärkerstufe weitergegeben wird. Die Einstellungen der Bedienelemente GAIN und MASTER haben eine maßgebliche Wirkung auf den endgültigen Klang. Möglicherweise muss der MASTER-Regler relativ weit aufgedreht werden, um die Leistungsstufe für eine optimalen Klang anzusteuern. Der Regler OUTPUT stellt den Ausgangspegel des Verstärkermodells ein, ohne die Verzerrung oder den Klang zu beeinflussen. Hiermit kann die Gesamtlautstärke der Gitarre eingestellt werden, ohne andere Klangaspekte zu verändern.

## <span id="page-22-0"></span>**Verwendung mit einem Computer**

## <span id="page-22-2"></span><span id="page-22-1"></span>**Anschlussbeispiel**

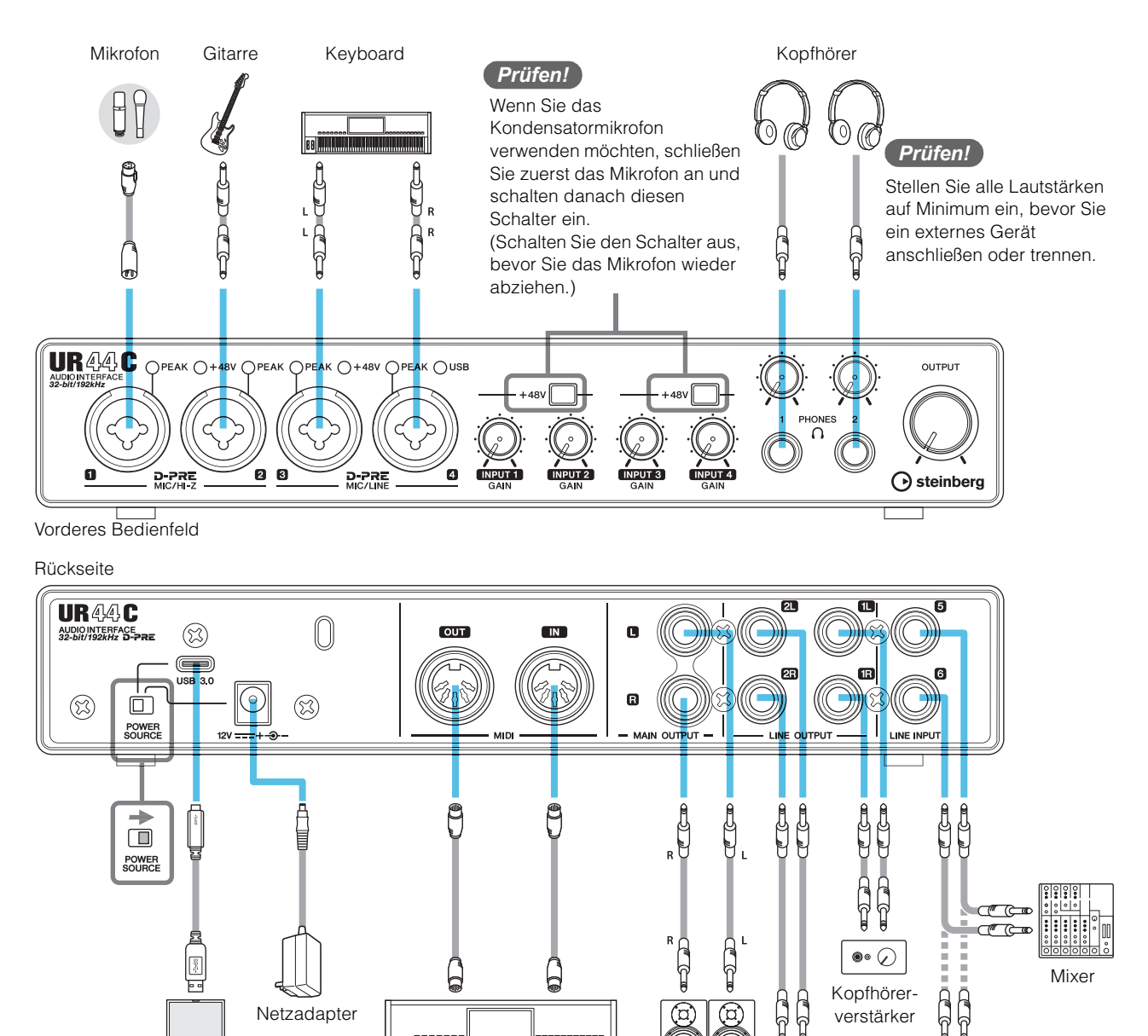

#### **HINWEIS**

Computer

Netzadapter

||88|

• Für Stromversorgung über Bus Power müssen Sie die USB-Buchse des Typs C am Computer über ein USB-3.1-Typ-C-zu-Typ-C-Kabel (optional) mit der [USB 3.0]-Buchse verbinden.

Synthesizer/MIDI-Keyboard Monitorlaut-

sprecher

 $\Omega$ 

C

 $\boxed{\circ}$ 

 $\overline{\mathbb{G}}$ 

(O

Externes Gerät

verstärker

de s'ol

• Bezüglich des Anschlusstyps des Computers der am Gerät angeschlossen werden soll, lesen Sie den Abschnitt "Computer-Anschlussarten" ([Seite 33\)](#page-32-4).

## <span id="page-23-1"></span><span id="page-23-0"></span>**Konfigurieren der Audiotreibereinstellungen der DAW-Software**

#### **Programme der Cubase-Serie**

- **1. Stellen Sie sicher, dass alle Anwendungen beendet wurden.**
- **2. Schalten Sie das UR44C ein.**
- **3. Achten Sie darauf, dass die Spannungsanzeige leuchtet.**
- **4. Doppelklicken Sie auf das Verknüpfungssymbol für Cubase auf dem Schreibtisch, um Cubase zu starten.**
- **5. Wenn beim Starten des Programms der Cubase-Serie das Fenster [ASIO-Treiber-Setup] erscheint, vergewissern Sie sich, dass das Gerät ausgewählt ist, und klicken Sie dann auf [OK].**

#### **HINWEIS**

Wenn beim Mac [Steinberg UR44C (High Precision)] ausgewählt ist, verwendet Cubase nur diesen Treiber. In diesem Zustand kann [Steinberg UR44C] nicht von anderen Programmen benutzt werden.

Die Audiotreibereinstellungen sind nun abgeschlossen.

## **Andere Programme als die Cubase-Serie**

- **1. Stellen Sie sicher, dass alle Anwendungen beendet wurden.**
- **2. Schalten Sie das UR44C ein.**
- **3. Achten Sie darauf, dass die Netzanzeige leuchtet.**
- **4. Starten Sie die DAW-Software.**
- **5. Öffnen Sie das Fenster mit den Schnittstelleneinstellungen.**
- **6.** (Nur Windows) Klicken Sie auf "ASIO-**Treiber", um die Audiotreibereinstellungen anzuzeigen.**
- **7. Legen Sie den ASIO-Driver für Windows und die Audioschnittstelle für Mac wie folgt fest:**

#### **Windows**

Stellen Sie in den ASIO-Treibereinstellungen [Yamaha Steinberg USB ASIO] ein.

#### **Mac**

Stellen Sie das UR44C auf die Audio-Interface-Einstellungen ein.

Die Audiotreibereinstellungen sind nun abgeschlossen.

## <span id="page-24-1"></span><span id="page-24-0"></span>**Aufnahme/Wiedergabe**

Dieser Abschnitt beschreibt einfache Aufnahmevorgänge unter Verwendung eines Mikrofons. Schließen Sie ein Mikrofon oder eine E-Gitarre an der [MIC/HI-Z 1]-Buchse an, wie in den Anschlussbeispielen ([Seite 23](#page-22-1)) angezeigt. Schalten Sie den Schalter [+48V] ein, wenn Sie ein phantomgespeistes Kondensatormikrofon verwenden.

## **Programme der Cubase-Serie**

- **1. Starten Sie die DAW der Cubase-Serie und rufen Sie das Fenster [steinberg hub] auf.**
- **2. Wählen Sie bei [Recording] im Fenster [steinberg hub] die Vorlage [Empty] aus und klicken Sie dann auf [Erzeugen].**
- **3. Schalten Sie wie folgt Direktes Mithören ein.**  $[Studio] \rightarrow [Studio-Einstein]$   $\rightarrow$  [Yamaha Steinberg USB ASIO] (Windows) oder [Steinberg UR44C] (Mac) Häkchen bei [Direktes Mithören] setzen  $\rightarrow$  [OK]
- **4. Kehren Sie zum Projektfenster zurück und klicken Sie auf [Projekt] bei [Spur hinzufügen] [Audio], um [Spur hinzufügen] anzuzeigen.**
- **5. Stellen Sie [Audio-Eingänge] und [Konfiguration] auf [Mono] und [Anzahl] auf [1], und klicken Sie auf [Spur hinzufügen], um eine neue Audiospur zu erstellen.**

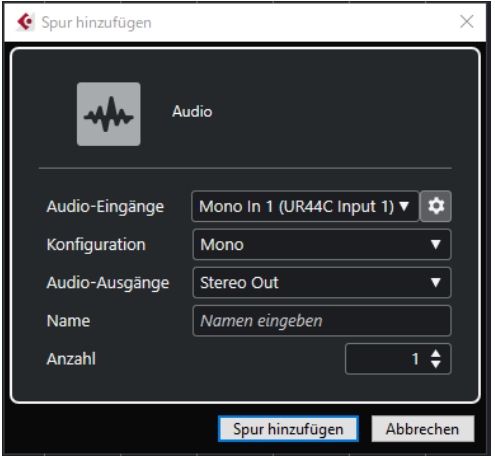

**6. Vergewissern Sie sich, dass die Anzeigen [Aufnahme aktivieren] und [Monitor] der hinzugefügten Audiospur eingeschaltet sind (leuchten).** 

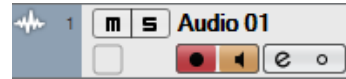

**7. Singen Sie in das Mikrofon oder spielen Sie auf der Gitarre, und stellen Sie währenddessen mit dem [INPUT 1 GAIN]- Regler am Gerät den Signalpegel ein.**

#### **Einstellen optimaler Aufnahmepegel**

Stellen Sie die Verstärkungsregler [INPUT GAIN] so ein, dass das [PEAK]-Lämpchen bei maximaler Lautstärke kurz aufblinkt.

- **8. Singen Sie in das Mikrofon oder spielen Sie auf der Gitarre, und stellen Sie währenddessen mit dem [PHONES]-Regler am Gerät die Lautstärke des Kopfhörers ein.**
- **9.** Klicken Sie auf o, um die Aufnahme zu **starten.**

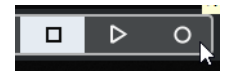

**10. Wenn Sie mit der Aufnahme fertig sind, klicken Sie zum Stoppen auf**  $\blacksquare$ **.** 

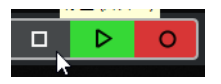

**11. Schalten Sie [Monitor] für die zuvor aufgenommene Audiospur aus (leuchtet nicht).** 

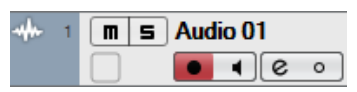

**12. Klicken Sie auf das Lineal, um den Projektcursor an den gewünschten Startpunkt für die Wiedergabe zu bewegen.**

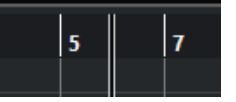

**13. Klicken Sie auf D, um den aufgenommenen Klang zu prüfen.**

Wenn Sie sich den Klang über Monitorlautsprecher anhören, stellen Sie mit dem Drehregler [OUTPUT] am Gerät den Ausgangssignalpegel ein.

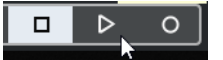

Die Aufnahme- und Wiedergabefunktionen sind nun vollständig beschrieben.

Ausführlichere Informationen zur Verwendung von Programmen der Cubase-Serie finden Sie im Bedienungshandbuch für Cubase.

## **Andere Programme als die Cubase-Serie**

- **1. Starten Sie Ihre DAW-Software.**
- **2. Öffnen Sie dspMixFx UR-C.** Für Anweisungen zum Öffnen von dspMixFx UR-C finden Sie im Abschnitt "So öffnen Sie das Fenster" ([Seite 8](#page-7-1)).
- **3. Stellen Sie mit dem [INPUT GAIN]-Regler am Gerät den Signalpegel des Mikrofons ein.**

**Einstellen optimaler Aufnahmepegel** Stellen Sie die Verstärkungsregler [INPUT GAIN] so ein, dass das [PEAK]-Lämpchen bei maximaler Lautstärke kurz aufblinkt.

- **4. Singen Sie in das Mikrofon, und stellen Sie währenddessen mit dem [PHONES]-Regler am Gerät die Lautstärke des Kopfhörers ein.**
- **5. Nehmen Sie in dspMixFx UR-C die Einstellungen für Kanaleffekt und REV-X vor.**
- **6. Starten Sie in Ihrer DAW-Software die Aufnahme.**
- **7. Wenn Sie mit der Aufnahme fertig sind, stoppen Sie sie.**
- **8. Spielen Sie den neu aufgenommenen Klang ab, um ihn zu prüfen.**

Weitere Informationen zur Verwendung der DAW-Software finden Sie im Handbuch Ihrer jeweiligen DAW-Software.

## <span id="page-26-0"></span>**Verwendung mit einem iOS-Gerät**

## <span id="page-26-2"></span><span id="page-26-1"></span>**Anschlussbeispiel**

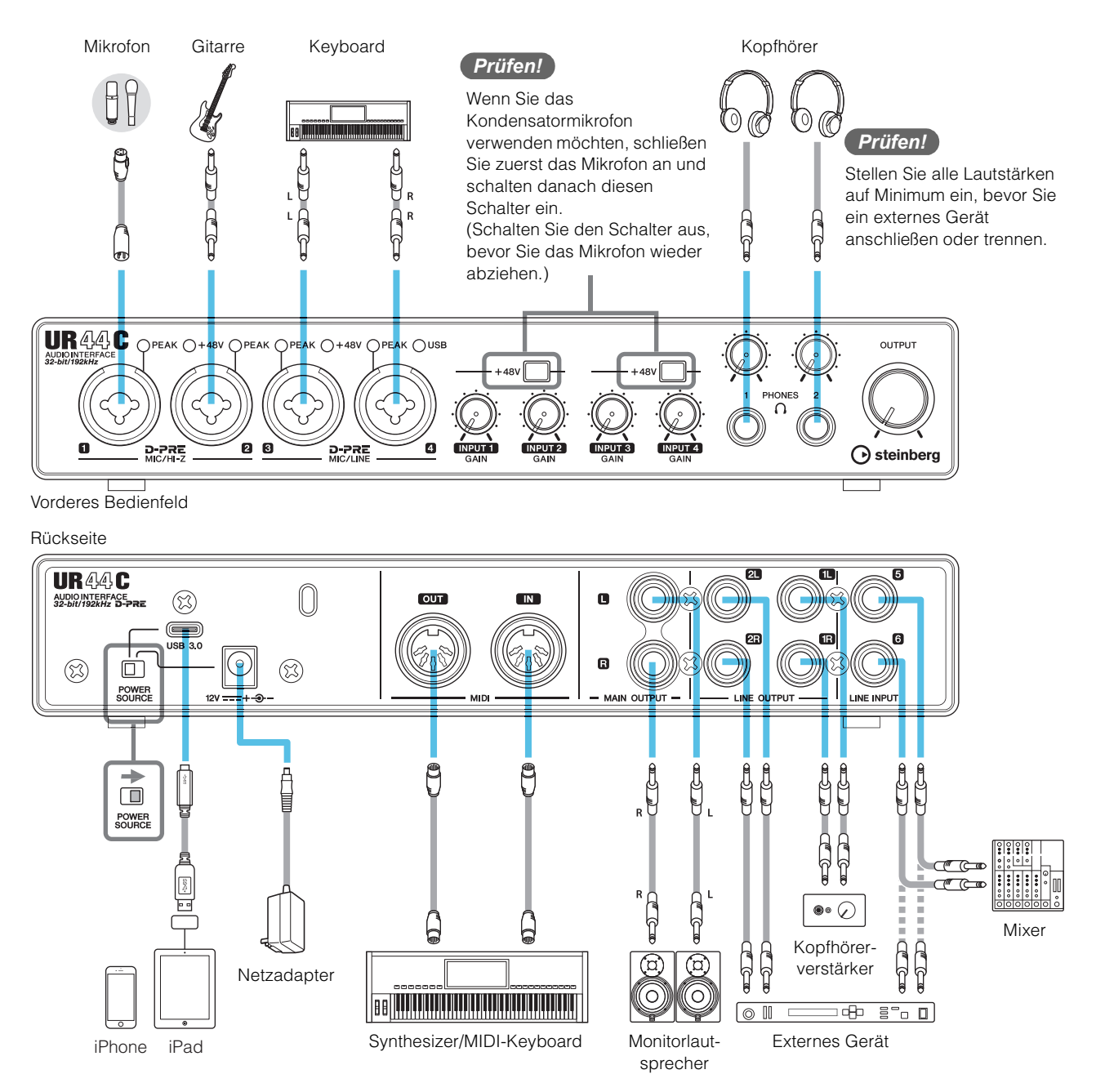

#### **HINWEIS**

- Es könnte Zubehör von Apple erforderlich sein, um das UR44C mit iOS-Geräten zu verbinden. Einzelheiten hierzu finden Sie in der Kurzanleitung zum UR44C.
- iOS-Geräte können nicht über Bus Power betrieben werden.
- Für die neuesten Informationen zu kompatiblen iOS-Geräten beachten Sie bitte die unten angegebene Website von Steinberg. <https://www.steinberg.net/>

## <span id="page-27-0"></span>**Aufnahme/Wiedergabe**

Dieser Abschnitt beschreibt einfache Aufnahmevorgänge unter Verwendung eines Mikrofons. Schließen Sie ein Mikrofon oder einer E-Gitarre an der [MIC/HI-Z 1]-Buchse an, wie in den Anschlussbeispielen ([Seite 27](#page-26-1)) angezeigt.

Schalten Sie den Schalter [+48V] ein, wenn Sie ein phantomgespeistes Kondensatormikrofon verwenden.

Die Erläuterung verwendet Cubasis (DAW-App) als Beispiel.

#### **HINWEIS**

- Die iOS App wird unter Umständen in Ihrem Gebiet nicht unterstützt. Erfragen Sie dies bitte bei Ihrem Yamaha-Händler.
- Für neueste Informationen über Cubasis besuchen Sie die unten angegebene Steinberg-Website. <https://www.steinberg.net/>

#### **1. Öffnen Sie Cubasis.**

**2. Tippen Sie auf die Registerkarte [MEDIA] im oberen linken Bildschirmbereich.** 

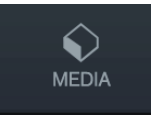

[Create New Project] (Neues Projekt erzeugen) wird im unteren Bildschirmbereich angezeigt.

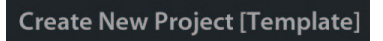

- **3. Tippen Sie auf [Create New Project].**
- **4. Geben Sie einen Projektnamen an und tippen Sie auf [OK] im Fenster [New Project].**

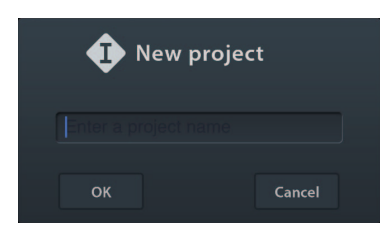

**5. Tippen Sie auf [+ADD] auf der linken Seite des Bildschirms, und tippen Sie dann [AUDIO], um eine Audiospur hinzuzufügen.** 

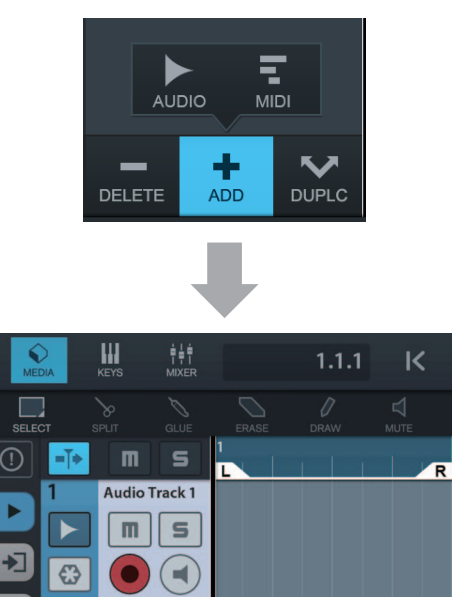

**6. Tippen Sie ganz links auf Ihrem Bildschirm**  auf ▶, um den Track Inspector anzuzeigen.

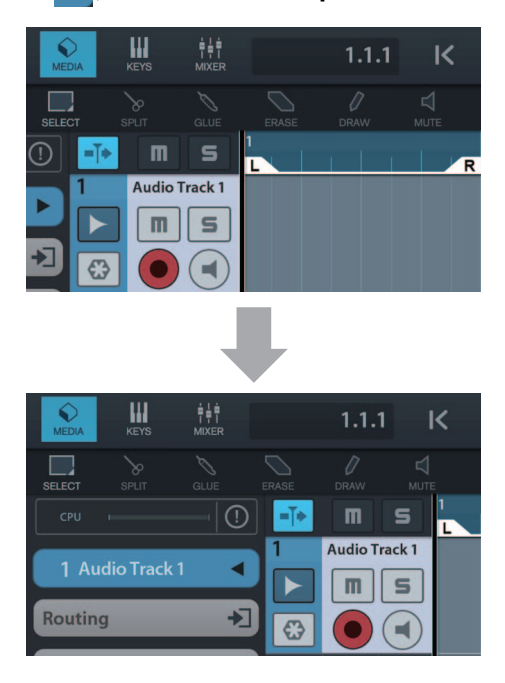

- **7. Tippen Sie auf**  $\blacktriangleright$ **, um das Detailfenster anzuzeigen und legen Sie den Eingabebus für die Spur fest, indem Sie auf eine Nummer tippen.**
- **8. Tippen Sie auf**  $\bigcirc$ **, um die Abhörung einzuschalten (leuchtet).**
- **9. Stellen Sie mit dem [INPUT 1 GAIN]-Regler am Gerät den Signalpegel des Mikrofons ein.**

#### **Einstellen optimaler Aufnahmepegel** Stellen Sie die Verstärkungsregler [INPUT GAIN] so ein, dass das [PEAK]-Lämpchen bei maximaler Lautstärke kurz aufblinkt.

- **10. Singen Sie in das Mikrofon, und stellen Sie währenddessen mit dem [PHONES]-Regler am Gerät die Lautstärke des Kopfhörers ein.**
- **11. Tippen Sie auf [**I**], um die Aufnahme zu starten.**

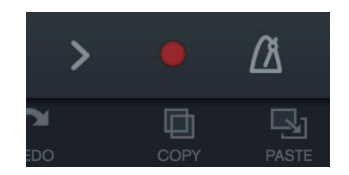

**12. Tippen Sie auf [>], um die Aufzeichnung zu stoppen.**

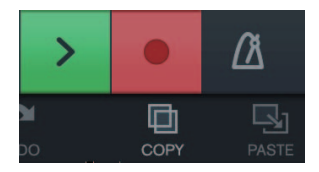

**13. Tippen Sie auf die Zeitleiste, um die Wiedergabeposition zu verschieben.**

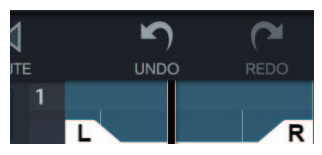

Sie können auch auf keitippen, um zum Beginn der Aufzeichnung zurückzukehren.

**14. Tippen Sie auf [>], um den aufgezeichneten Klang abzuspielen.**

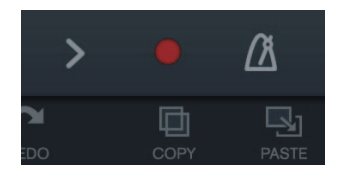

#### **dspMixFx (für iOS-Geräte)**

Bedienen Sie die eingebauten DSP-Mischpultfunktionen und DSP-Effekte bequem vom iOS-Gerät aus mit dspMixFx für iOS-Geräte. Näheres zu dieser App erfahren Sie auf der unten angegebenen Steinberg-Website.

[https:///www.steinberg.net/](https://www.steinberg.net/)

<span id="page-29-0"></span>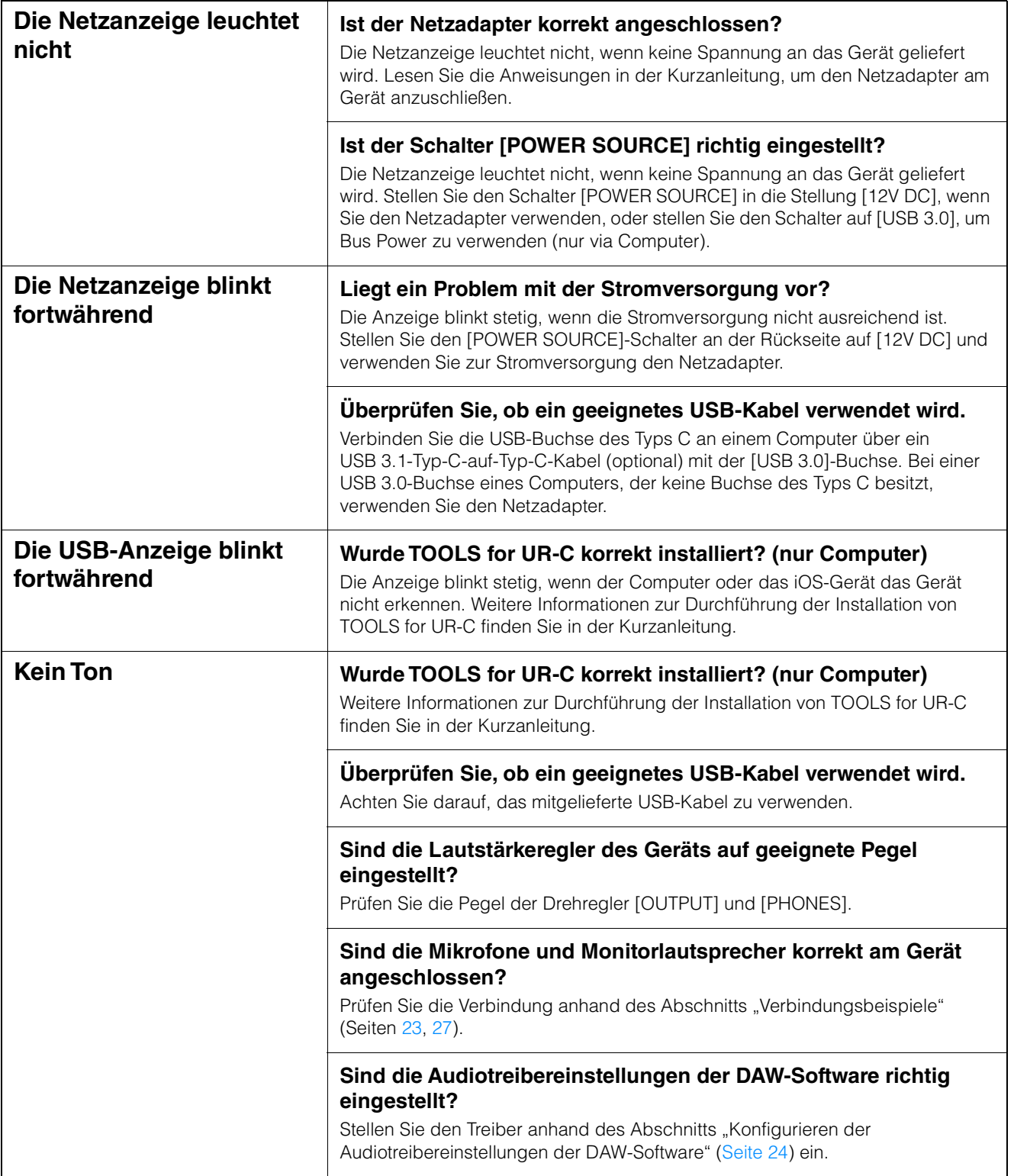

#### **Kein Ton Ist die Einstellung bei [ASIO-Treiber] im Programm der Cubase-Serie richtig eingestellt?**

Öffnen Sie im Cubase-Menü [Studio] → [Studio-Einstellungen] → [VST-Audiosystem] und vergewissern Sie sich, dass bei [ASIO-Treiber] der Eintrag [Yamaha Steinberg USB ASIO] (Windows) oder [Steinberg UR44C] bzw. oder [Steinberg UR44C (High Precision)] (Mac) ausgewählt ist.

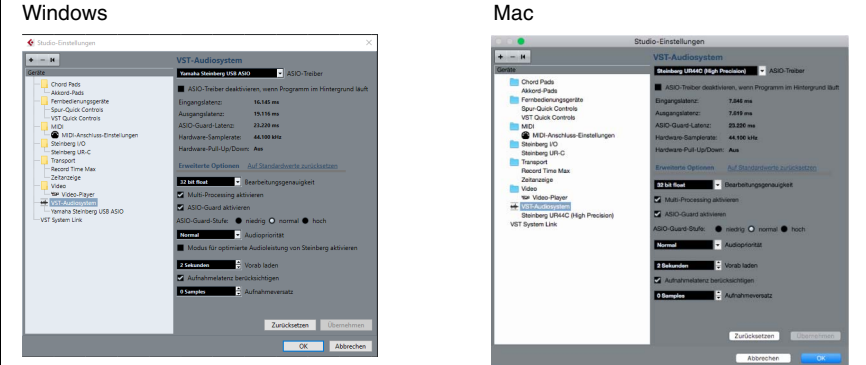

#### **War das Gerät eingeschaltet, als Sie die DAW-Software gestartet haben?**

Schließen Sie das Gerät am Computer an und schalten Sie das Gerät ein, bevor Sie die DAW-Software starten.

#### **Ist das Eingangs-/Ausgangs-Routing richtig eingestellt?**

Lesen Sie den Abschnitt "Aufnahme/Wiedergabe" [\(Seite 25](#page-24-1)), um das Eingangs-/ Ausgangs-Routing in der DAW zu prüfen.

#### **Ist der Monitorlautsprecher-Schalter aktiviert?**

Prüfen Sie, ob der Monitorlautsprecher-Schalter aktiviert ist.

#### **Ist die Puffergröße zu niedrig gestellt?**

Erhöhen Sie die Puffergröße gegenüber den aktuellen Einstellungen; weitere Informationen finden Sie im Abschnitt "Yamaha Steinberg USB Driver"[\(Seite 6\)](#page-5-2).

#### Wird die Fehlermeldung "Audio Format is Unmixable" **angezeigt? (nur Mac)**

Die Fehlermeldung ",Audio Format is Unmixable" wird in den Einstellungen für Yamaha Steinberg USB angezeigt. Klicken Sie auf [Revert to Mixable] zurück, um den Fehler zu beseitigen.

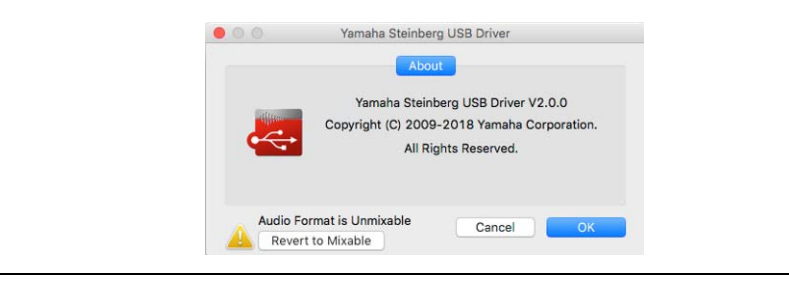

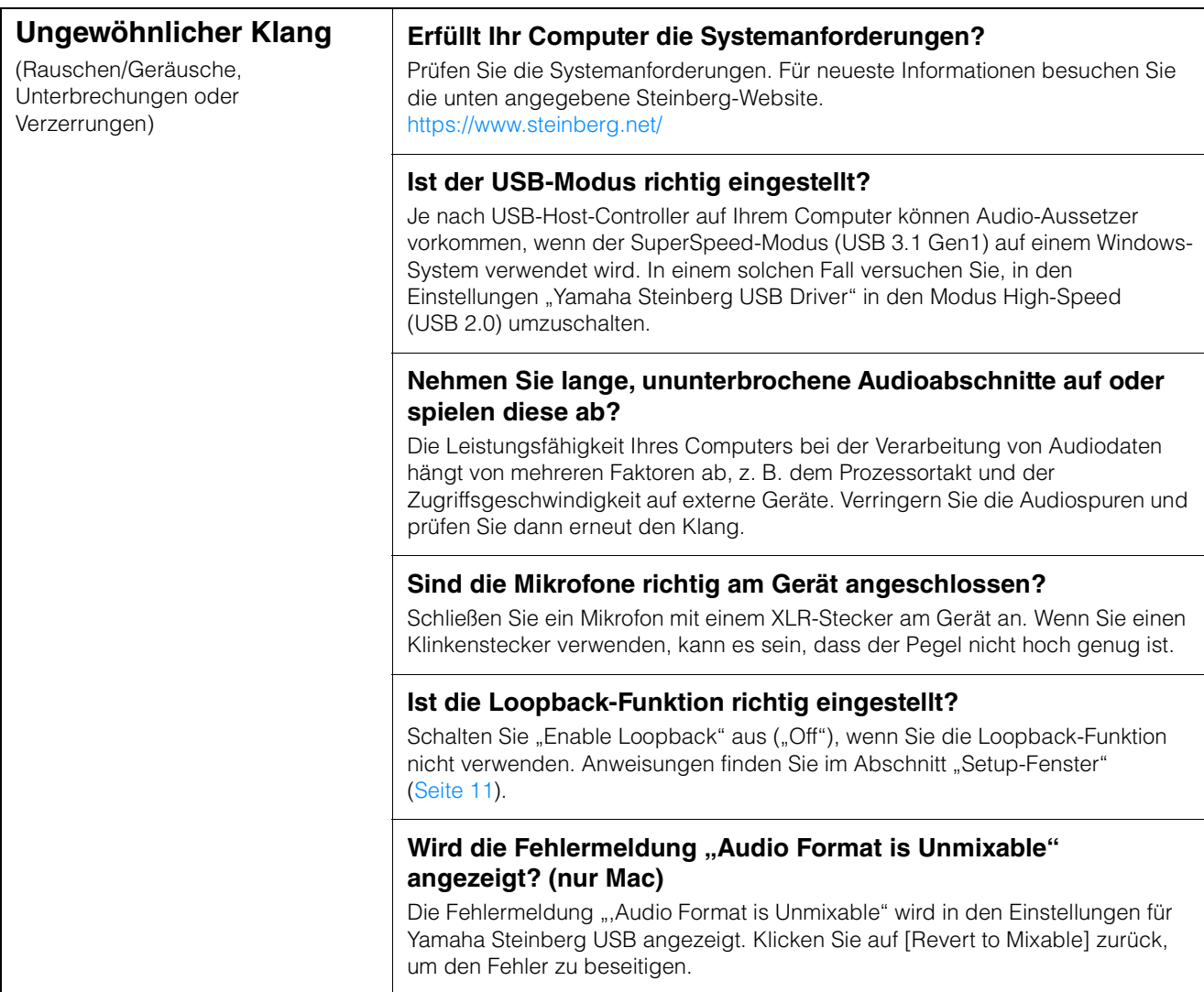

Für neueste Support-Informationen besuchen Sie die unten angegebene Website von Steinberg. <https://www.steinberg.net/>

## <span id="page-32-3"></span><span id="page-32-1"></span><span id="page-32-0"></span>**Beschränkungen für den Einsatz von Effekten**

Sechs Kanalzüge und zwei Guitar Amp Classics stehen beim UR44Czur Verfügung.

Die gleichzeitige Verwendung der Kanalzüge und der Guitar Amp Classics auf demselben Kanal ist möglich, da für jeden Eingangskanal zwei Slots für Insert-Effekte bereitgestellt werden.

Es gelten jedoch die folgenden Einschränkungen.

- Es können nicht zwei Kanalzüge und zwei Guitar Amp Classics für denselben Kanal verwendet werden.
- Zwei Guitar Amp Classics können nicht im selben Kanal verwendet werden.
- Es können keine zwei Guitar Amp Classics für Stereokanäle verwendet werden.
- Sie können Guitar Amp Classics nicht nutzen, wenn die Sample-Rate auf 176,4 kHz oder 192 kHz eingestellt ist.

## <span id="page-32-4"></span><span id="page-32-2"></span>**Computer-Anschlussarten**

#### **USB 3.0 Typ A**

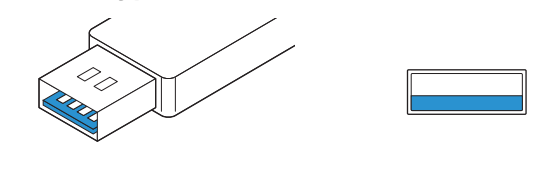

**USB 2.0 Typ A** 

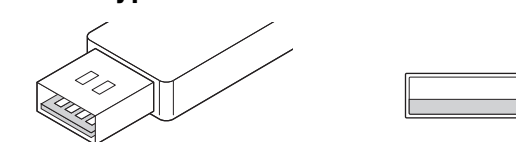

Wenn Sie das Gerät an einen USB 3.0/2.0-Port des Typs A des Computers anschließen, benötigen Sie das USB-Kabel und den Netzadapter.

#### **USB 3.1 Typ C**

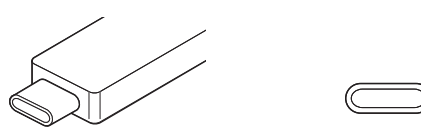

Wenn Sie das Gerät an einen USB 3.1-Port des Typs C anschließen, benötigen Sie ein handelsübliches USB 3.1 Typ-C-zu-Typ-C-Kabel (optional). Bus-Power-Betrieb ist in diesem Fall möglich.

## <span id="page-33-1"></span><span id="page-33-0"></span>**Signalflüsse**

Das folgende Schaubild zeigt den Signalfluss im Gerät an.

#### **HINWEIS**

- Die Controller am Gerät wie zum Beispiel die Regler [INPUT GAIN] und [OUTPUT LEVEL] sind in diesem Schaubild nicht enthalten.
- Die einzelnen Parameter können Sie mit Hilfe von "dspMixFx UR-C" ([Seite 8](#page-7-2)) oder "Spezialfenster für die Cubase-Serie" [\(Seite 13](#page-12-1)) konfigurieren.
- Bitte beachten Sie, dass Sie die integrierten Guitar Amp Classics nicht nutzen können, wenn die Sample-Rate auf 176,4 kHz oder 192 kHz eingestellt ist.

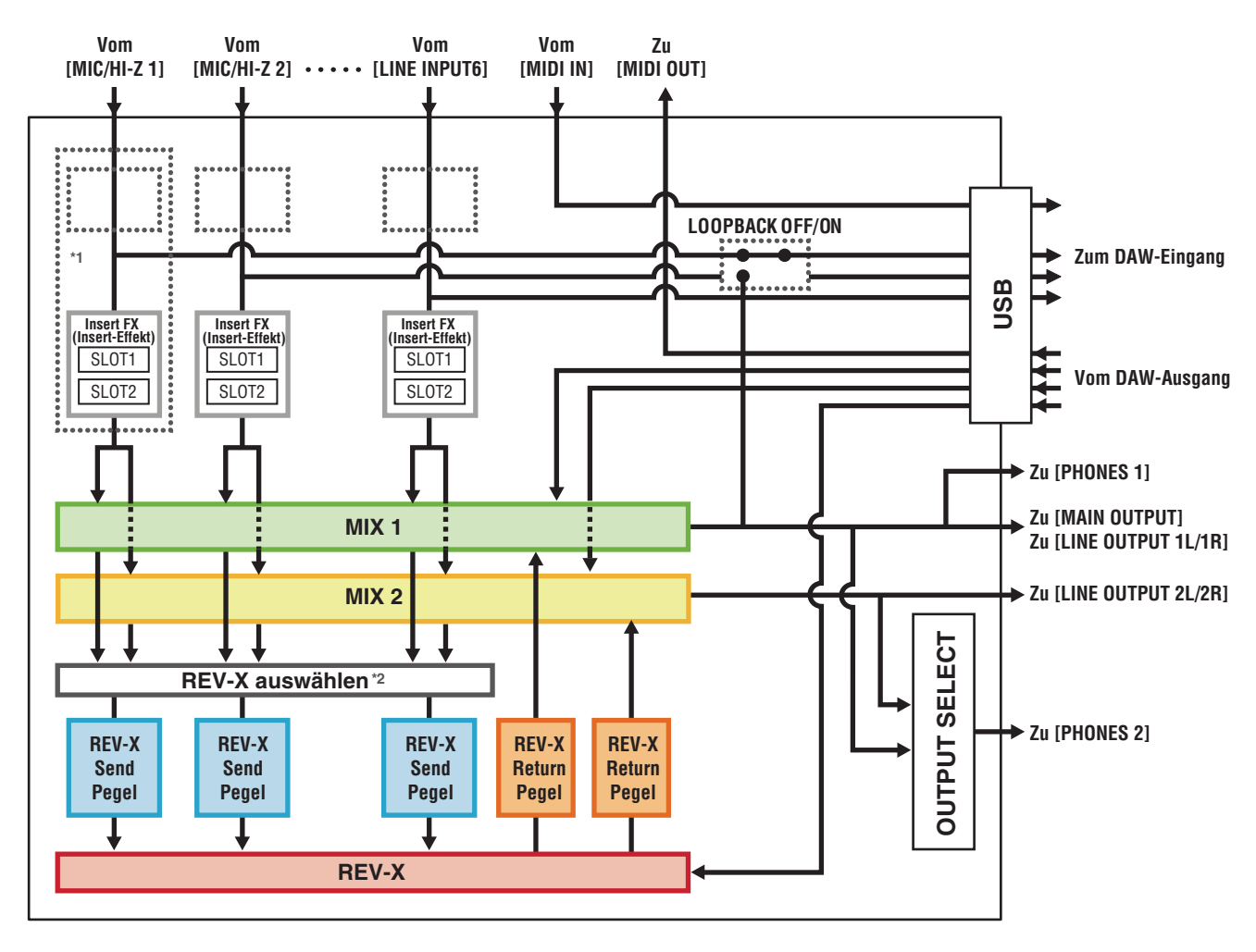

\*1 Das folgende Schaubild zeigt die Einfügestelle für den Insert-Effekt an.

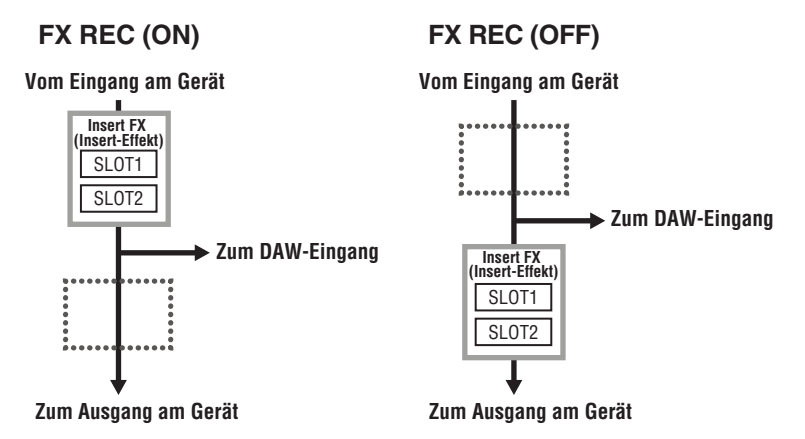

- Stellen Sie FX REC ON ein, um das mit DSP-Effekt versehene Signal in der DAW aufzuzeichnen.
- Stellen Sie FX REC OFF ein, um das Signal ohne den DSP-Effekt in der DAW aufzuzeichnen.

\*2 Sie können dies für MIX 1 oder MIX 2 einschalten.

## <span id="page-34-0"></span>**Blockschaltbilder**

## **44,1 kHz, 48 kHz, 88,2 kHz, 96 kHz**

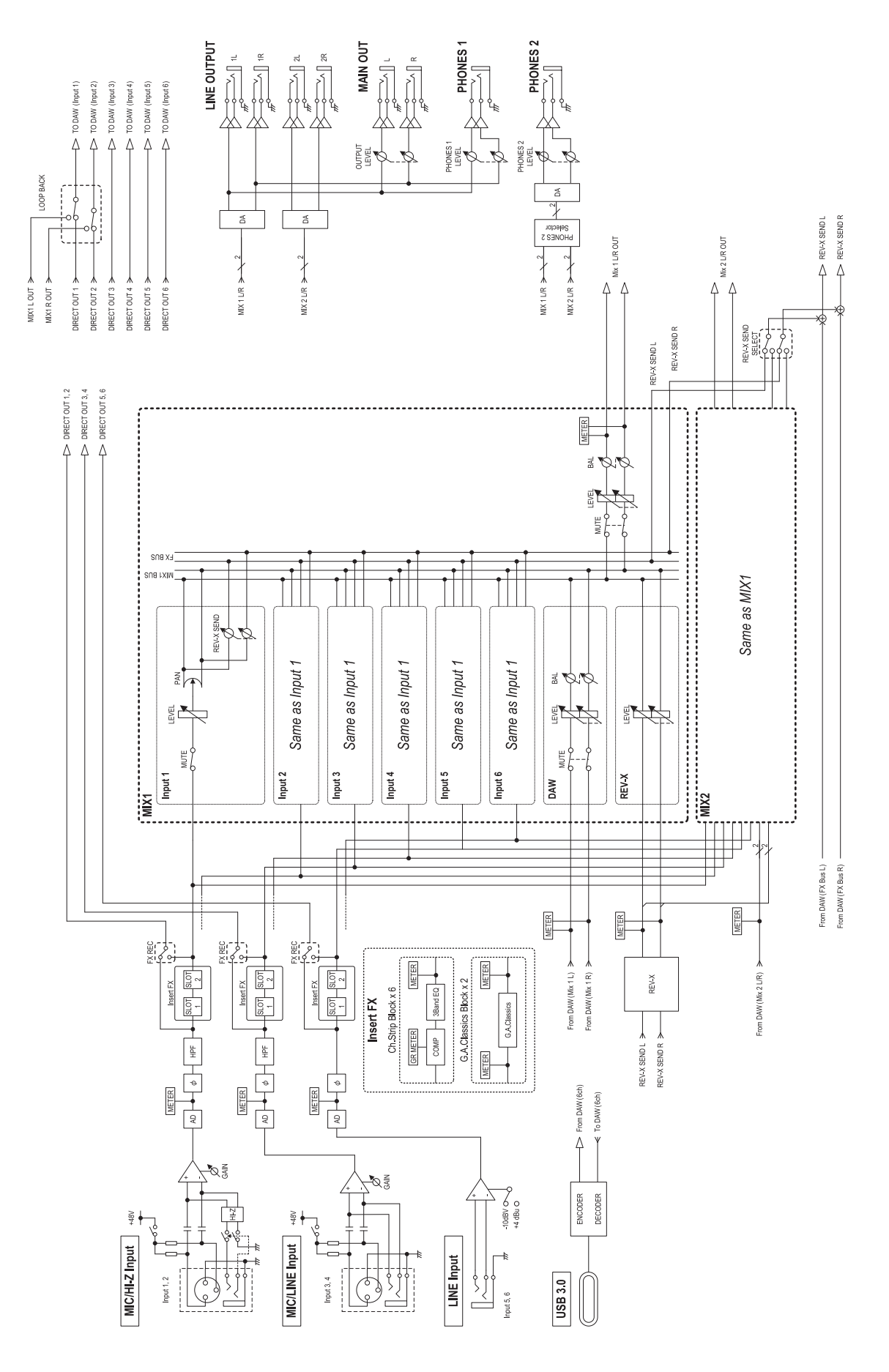

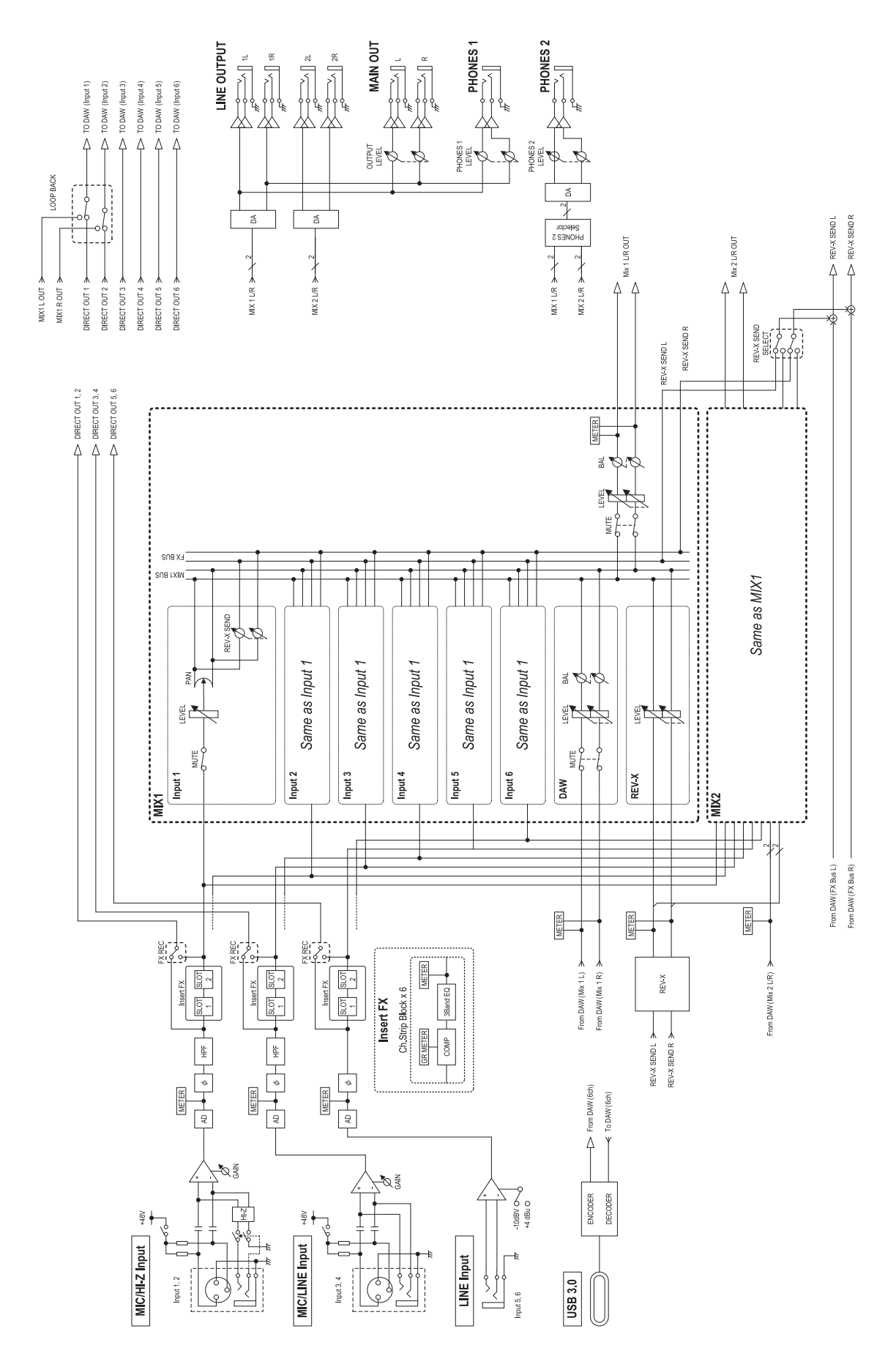

## <span id="page-36-0"></span>**Technische Daten**

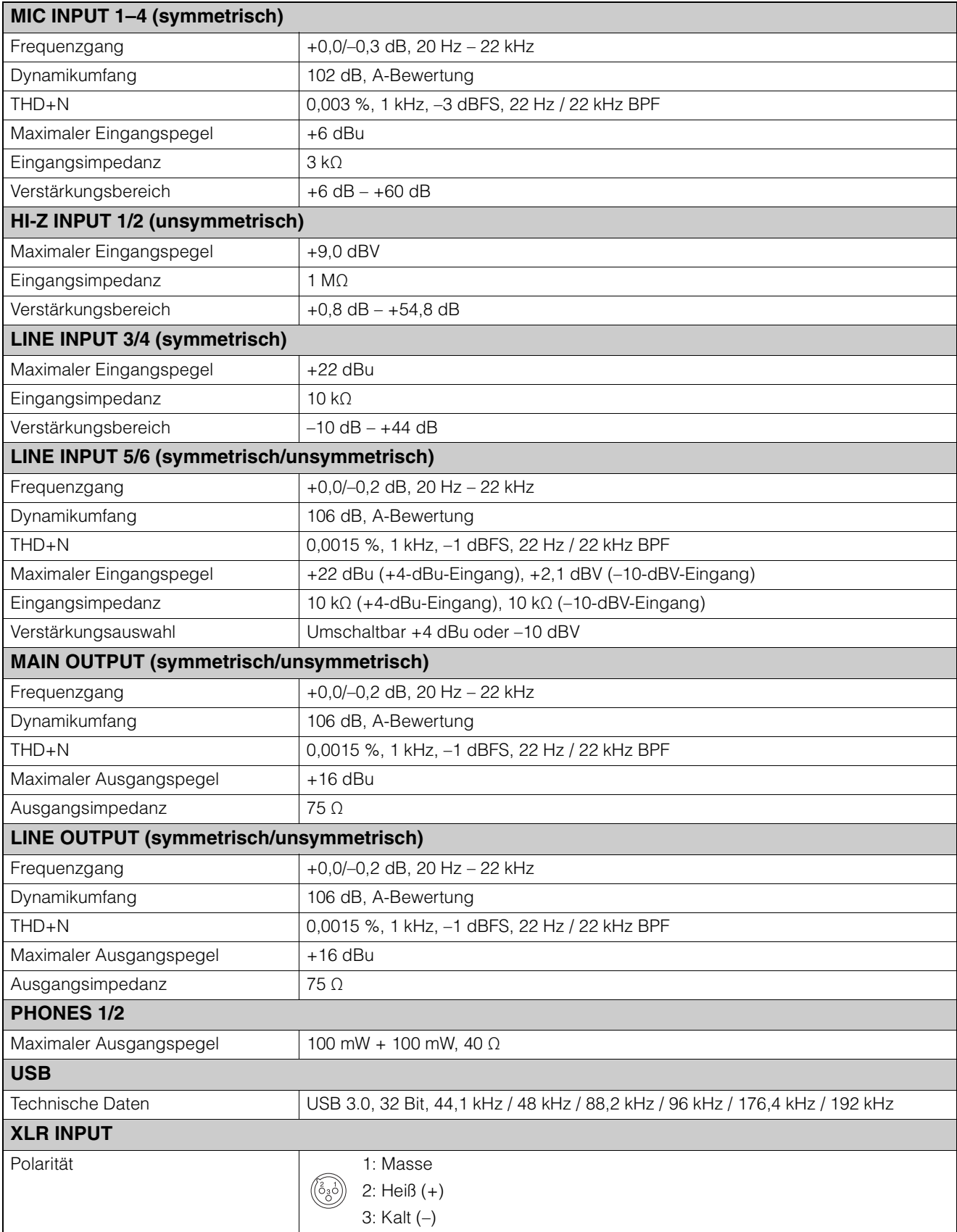

## <span id="page-37-0"></span>**Allgemeine Technische Daten**

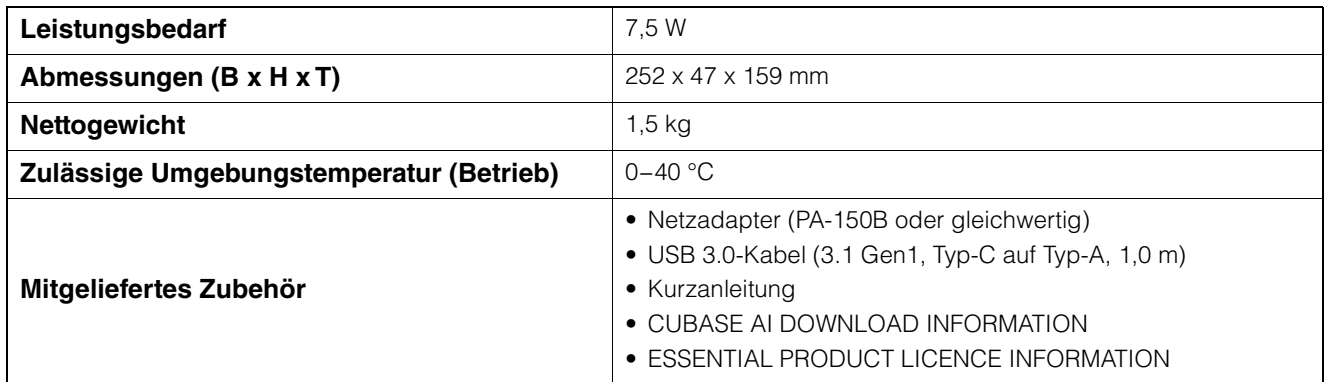

Der Inhalt dieser Bedienungsanleitung gilt für die neuesten technischen Daten zum Zeitpunkt der Veröffentlichung. Um die neueste Version der Anleitung zu erhalten, rufen Sie die Website von Steinberg auf und laden Sie dann die Datei mit der Bedienungsanleitung herunter.

## <span id="page-38-0"></span>**Deinstallieren von TOOLS for UR-C**

Um die Software zu deinstallieren, müssen Sie nacheinander die folgenden Software-Komponenten entfernen.

- Yamaha Steinberg USB Driver
- Steinberg UR-C Applications
- Basic FX Suite

Gehen Sie zur Deinstallation von TOOLS for UR-C wie folgt vor.

#### **Windows**

- **1. Trennen Sie sämtliche USB-Geräte mit Ausnahme Ihrer Maus und Tastatur vom Computer.**
- **2. Starten Sie den Computer, und melden Sie sich unter dem Administratorkonto an.** Beenden Sie alle laufenden Anwendungen und

schließen Sie alle geöffneten Fenster.

**3. Öffnen Sie das Fenster für den Deinstallationsvorgang wie folgt.**

> $[Systems] \rightarrow [Programm \, deinstallieren], um$ das Fenster [Programm deinstallieren oder ändern] aufzurufen.

- **4. Wählen Sie die zu entfernende Software aus der Liste aus.**
	- Yamaha Steinberg USB Driver
	- Steinberg UR-C Applications
	- Basic FX Suite
- **5. Klicken Sie auf [Deinstallieren] / [Deinstallieren /Ändern].**

Wenn das Fenster [Benutzerkontensteuerung] erscheint, klicken Sie auf [Fortfahren] oder [Ja].

#### **6. Folgen Sie den Bildschirmanweisungen, um die Software zu entfernen.**

Wiederholen Sie Schritte 4 bis 6, um die Software zu deinstallieren, die Sie nicht ausgewählt haben.

Die Deinstallation von TOOLS for UR-C ist nun abgeschlossen.

#### **Mac**

- **1. Trennen Sie sämtliche USB-Geräte mit Ausnahme Ihrer Maus und Tastatur vom Computer.**
- **2. Starten Sie den Computer und melden Sie sich unter dem Administratorkonto an.**

Beenden Sie alle laufenden Anwendungen und schließen Sie alle geöffneten Fenster.

- **3. Entpacken Sie die TOOLS for UR-C, die Sie im Voraus heruntergeladen hatten.**
- **4. Doppelklicken Sie auf die folgende Datei im extrahierten Ordner.**
	- Uninstall Yamaha Steinberg USB Driver
	- Uninstall Steinberg UR-C Applications
	- Uninstall Basic FX Suite
- **5.** Klicken Sie, wenn das Fenster, Welcome to **the \*\*\*uninstaller" erscheint, auf [Run] (Ausführen).**

Die Zeichen \*\*\* repräsentieren den Namen der Software.

Folgen Sie danach den Anweisungen auf dem Bildschirm, um die Software zu deinstallieren.

- **6. Klicken Sie, wenn das Fenster "Uninstallation completed" (Deinstallation abgeschlossen) erscheint, auf [Restart] (Neustart) oder [Close] (Schließen).**
- **7. Wenn eine Meldung erscheint, in der Sie aufgefordert werden, Ihren Computer neu zu starten, klicken Sie auf [Restart] (Neustart).**

Wiederholen Sie Schritte 4 bis 7, um die Software zu deinstallieren, die Sie noch nicht ausgewählt hatten.

Die Deinstallation von TOOLS for UR-C ist nun abgeschlossen.

> Steinberg Website https://www.steinberg.net/

Manual Development Group © 2019 Yamaha Corporation Published 09/2020 LB-C0